# **Руководство пользователя для IP камер J2000**

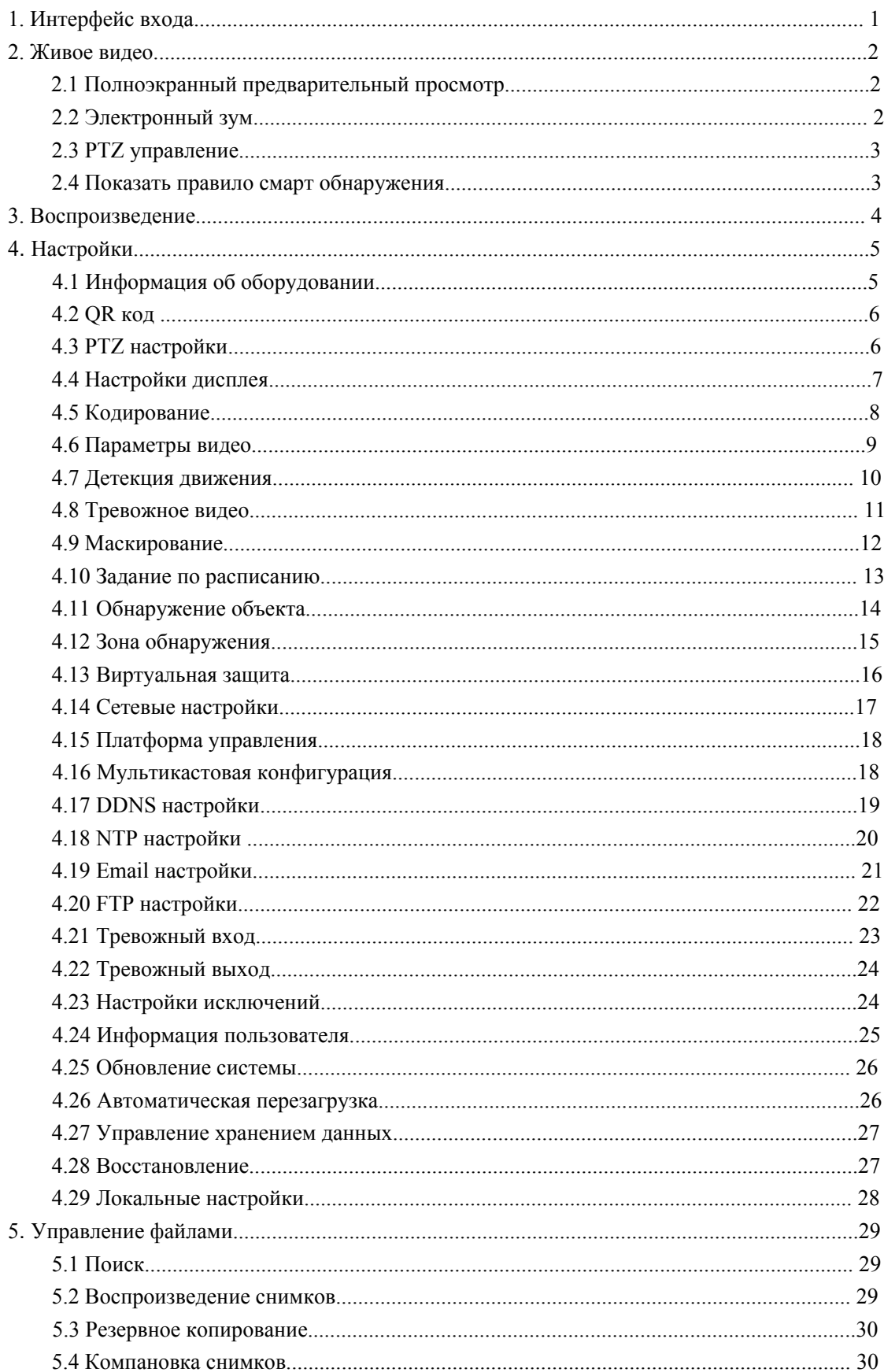

# Оглавление

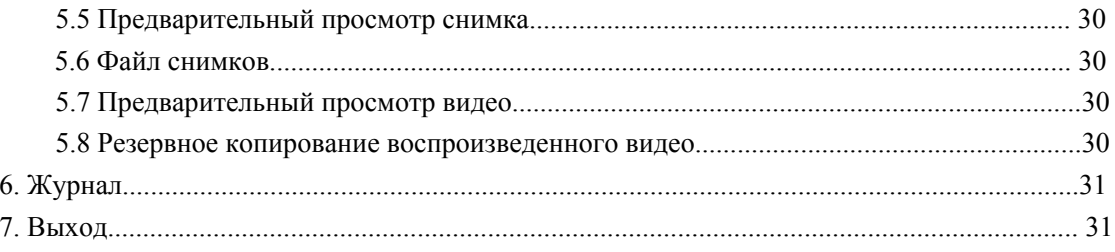

## **Утверждение**

Инструкция предназначена только для ознакомления. Подробная информация в соответствии с продуктом. Инструкция может содержать некоторые технические неточности или типографические ошибки, но мы постоянно работаем над улучшением.

Продукт или процедуры, описанные в инструкции, могут быть изменены или обновлены в любое время без предварительного уведомления.

Скриншоты, используемые в инструкции указаны только для примера и объяснения.

Если есть какие-либо сомнения, запросите документы о новейших процедурах и дополнителнения Примечания, пожалуйста, проконсультируйтесь с отделом послепродажного обслуживания.

## <span id="page-4-0"></span>**1. Интерфейс входа**

Введите IP-адрес интерфейсных устройств в браузере IE(по умолчанию IP-адрес 192.168.1.188) получить доступ к интерфейсу входа, как показано на следующем рисунке:

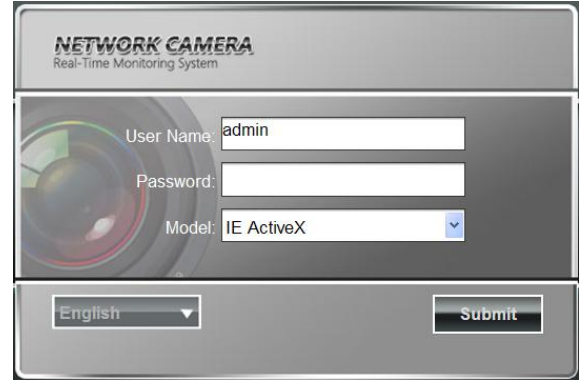

После входа в интерфейс входа в систему, вам будет предложено установить элемент управления ActiveX, как показано на следующем рисунке:

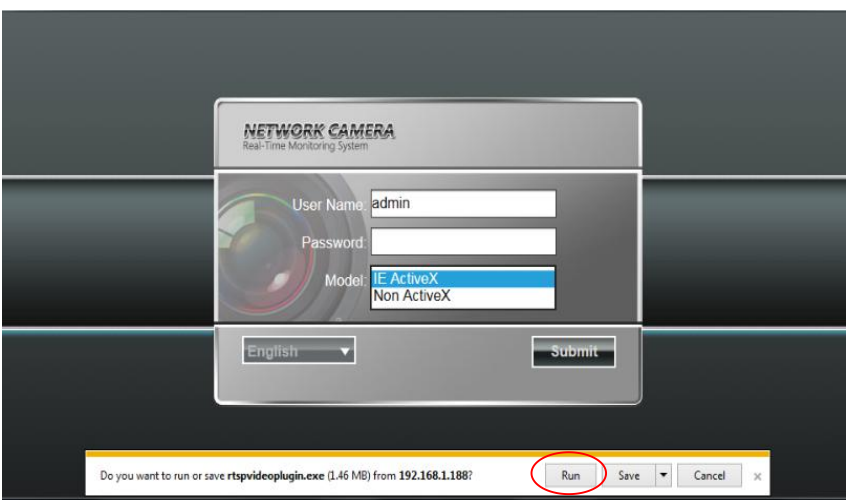

**Имя пользователя:** настройка администрирования (по умолчанию)

**Пароль:** нет пароля (настройки по умолчанию)

**Модель:** т. е. ActiveX или номера элементов ActiveX. Если вы используете браузер IE, затем выберите т. е. ActiveX для входа. А

вы используете другие браузеры, затем выберите номера ActiveX для входа. (Примечание: выберите номера ActiveX без установки элемента ActiveX)

**Выберите Язык:** Русский, Английский, циклы китайский, традиционный китайский нажмите кнопку "Отправить", чтобы войти.

## <span id="page-5-0"></span>**2. Живое видео**

После авторизации, он войдет в предварительный просмотр, как показано на рисунке последующих.

Примечание: вставленная карта TF для полного интерфейса функции дисплея, в противном случае, это для простой

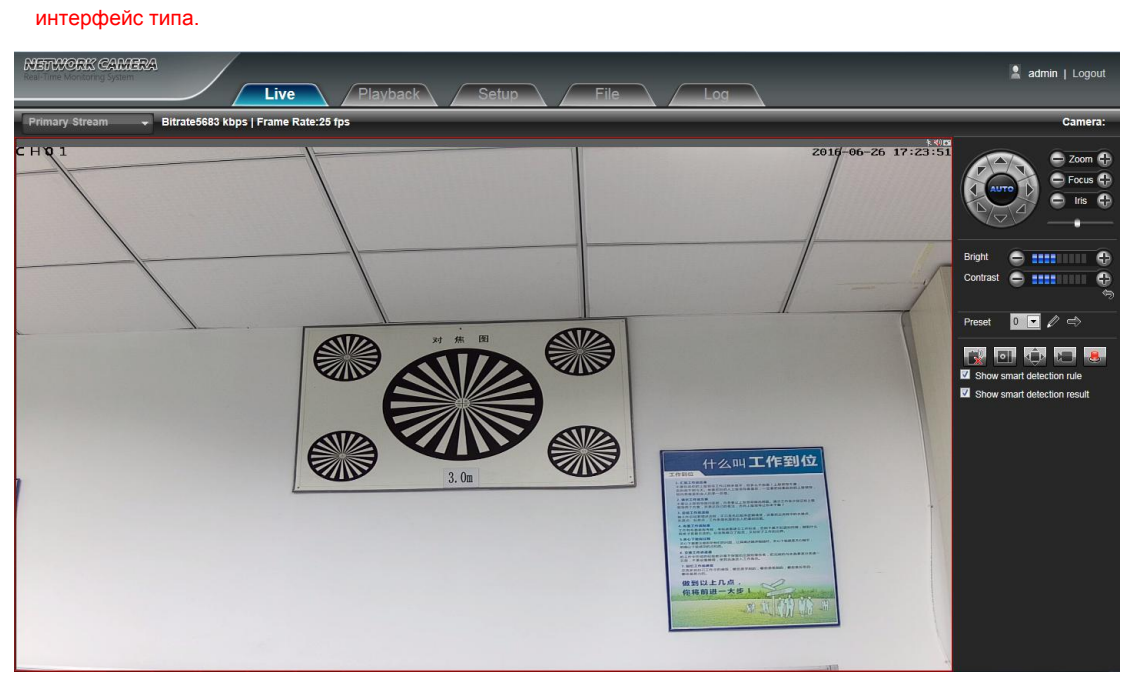

#### **2.1 Полноэкранный предварительный просмотр.**

Нажмите на значок полноэкранного в нижнем правом углу, чтобы просмотреть в полноэкранном режиме.

Или же вы можете щелкнуть правой кнопкой мыши, чтобы войти и выйти из полноэкранное отображение в интерфейсе предварительного просмотра.

#### **2.2 Электронный зум**

Это может увеличить изображение предварительного просмотра с помощью колеса прокрутки мыши, как показано на

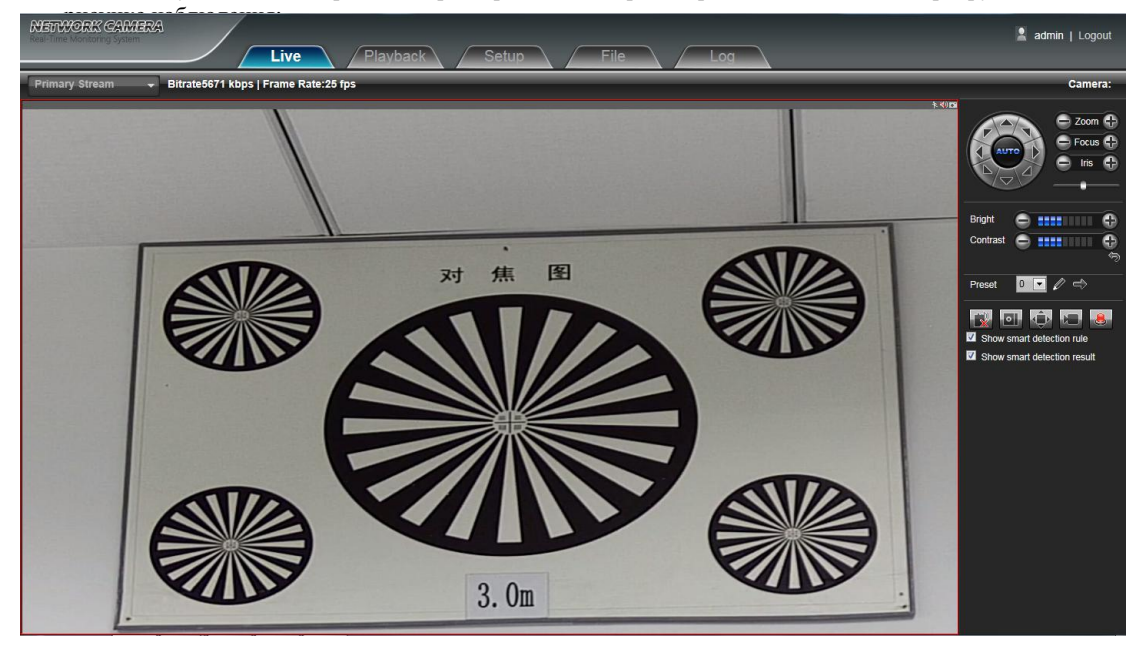

#### <span id="page-6-0"></span>**2.3 PTZ управление**

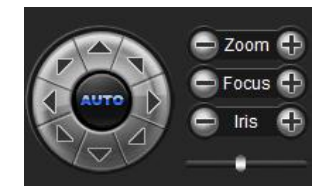

**Управление PTZ:** Вы можете использовать восемь кнопок со стрелками, чтобы повернуть интерфейсные

устройства, и AUTO указывает автоматическое вращение. Zoom In / Out: Для регулировки степени

увеличения / уменьшения

**Фокус:** Для регулировки размера фокуса

**Диафрагма:** Для регулировки размера апертуры

**Скорость:** Используйте ползунок, чтобы регулировать скорость PTZ

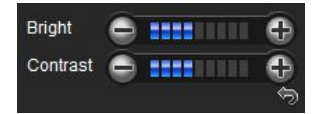

**Яркость:** Для регулировки яркости экрана

**Контраст:** Для настройки контрастности экрана

Стрелка **Виспользуется для восстановления настроек по умолчанию**.

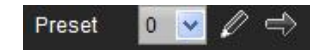

Установить заданную точку: Установите предустановленную точку с помощью кнопок со стрелками на управление PTZ, чтобы повернуть камеру в нужное место, рядом выберите номер предустановки из выпадающего списка предустановленную точку, а затем нажмите разрешения. Вызов на заданную точку: Вызов заданной точки, выбрав номер предустановки для вызова из заданной точки в раскрывающемся списке и нажмите кнопку

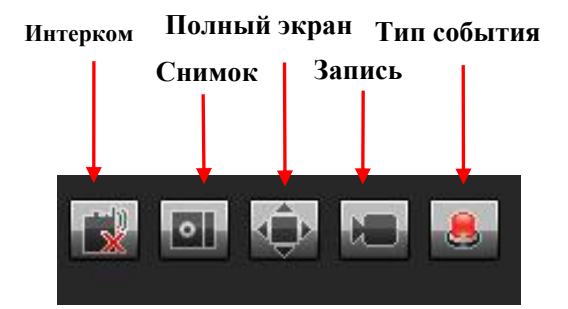

**Интерком:** Нажмите ее, чтобы включить или отключить голосовой интерком

**Снимок:** Захват для предварительного просмотра. Нажмите на значок захвата, он будет автоматически всплывают свой путь к месту хранения.

**Полный экран:** отображение текущего предварительного просмотра в полноэкранном режиме

**Запись:** Включение или отключение интерфейса записи предварительного просмотра

**Тип события:** Включение или отключение обезоруживающей / сброс тревоги

Примечание: X показывает, что функция выключена или выключена

#### **2.4 Показать правило смарт обнаружения**

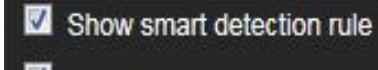

Show smart detection result

<span id="page-7-0"></span>**Показать правило обнаружения смарт:** выбрать, следует ли отображать интеллектуальные [типы обнару](http://192.168.1.188/newie/video_counter.asp)жения (всего [четыре типа: Tar](http://192.168.1.188/newie/video_object_dect.asp)[get Count, обна](http://192.168.1.188/newie/video_area_dect.asp)[ружения объек](http://192.168.1.188/newie/video_vitrual_line.asp)тов, Зона обнаружения, Virtual Guard), как показано на рисунке ниже. **Показать смарт результат обнаружения:** Дисплей интеллектуальный результат обнаружения: выбрать, следует ли отображать интеллектуального обнаружения статистического результата, как показано на рисунке ниже.

## **3. Воспроизведение**

Нажмите Воспроизведение для входа в интерфейс воспроизведения, нажмите на значок **П**снот рядом выберите время дате вызывающего видео в случае необходимости, затем щелкните значок **затем в запись видео будет автоматически** искать, как показано на рисунке наблюдения:

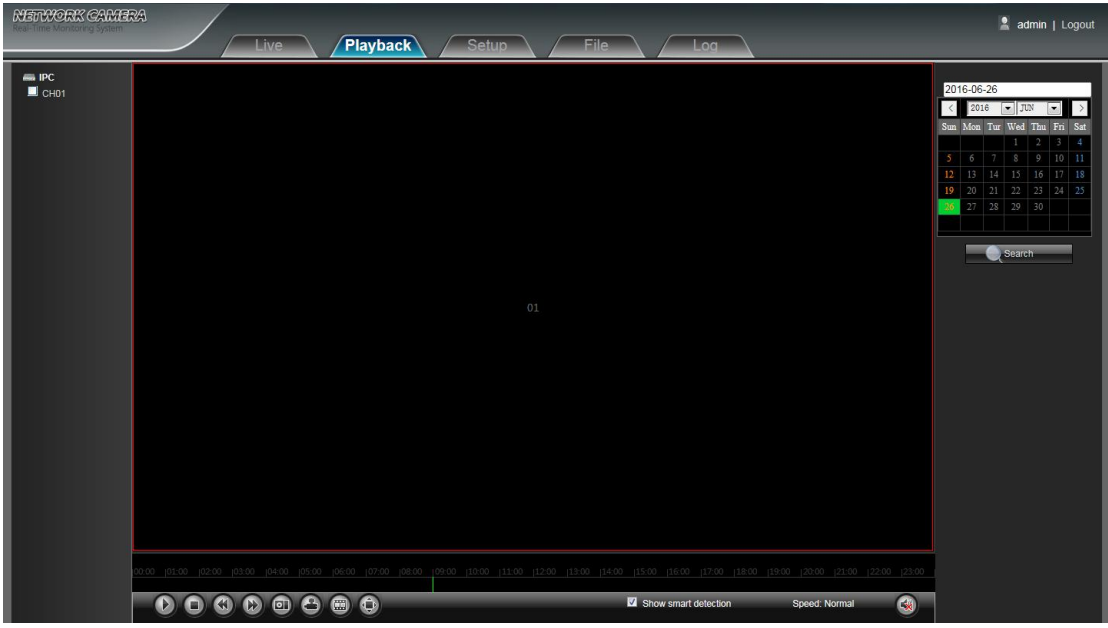

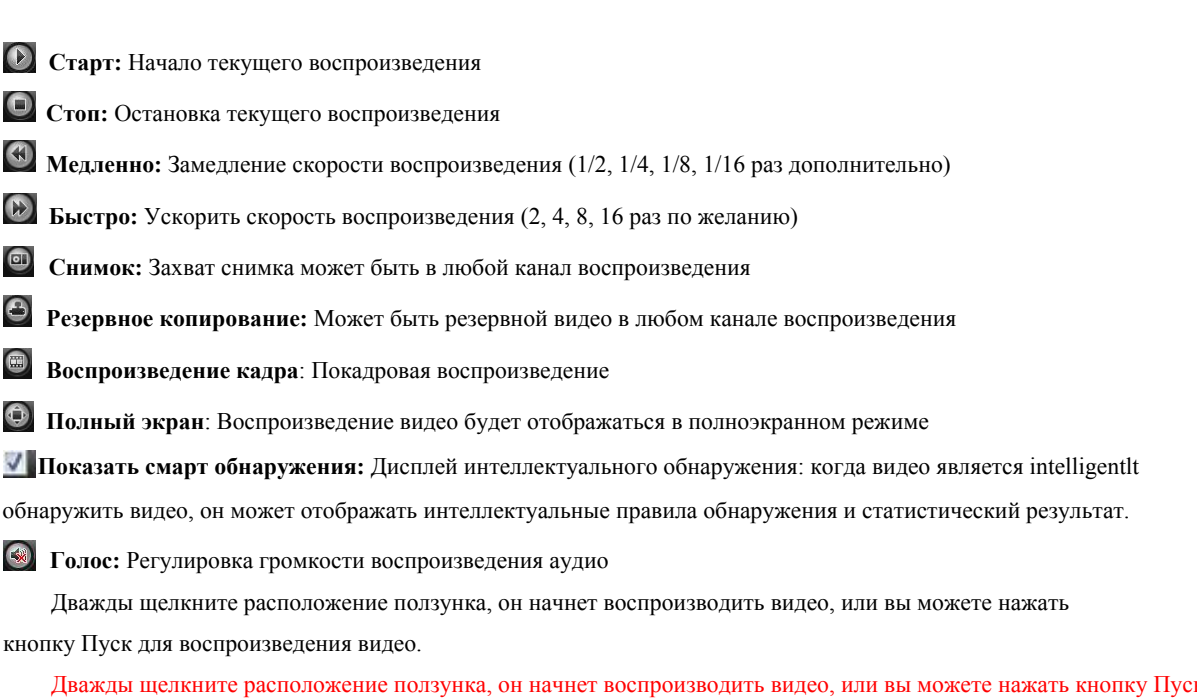

Дважды щелкните расположение ползунка, он начнет воспроизводить видео, или вы можете нажать кнопку Пуск для воспроизведения видео.

# <span id="page-8-1"></span><span id="page-8-0"></span>**4. Настройки.**

Примечание: вставленная карта TF для полного интерфейса функции дисплея, в противном случае, это для простой

интерфейс типа.

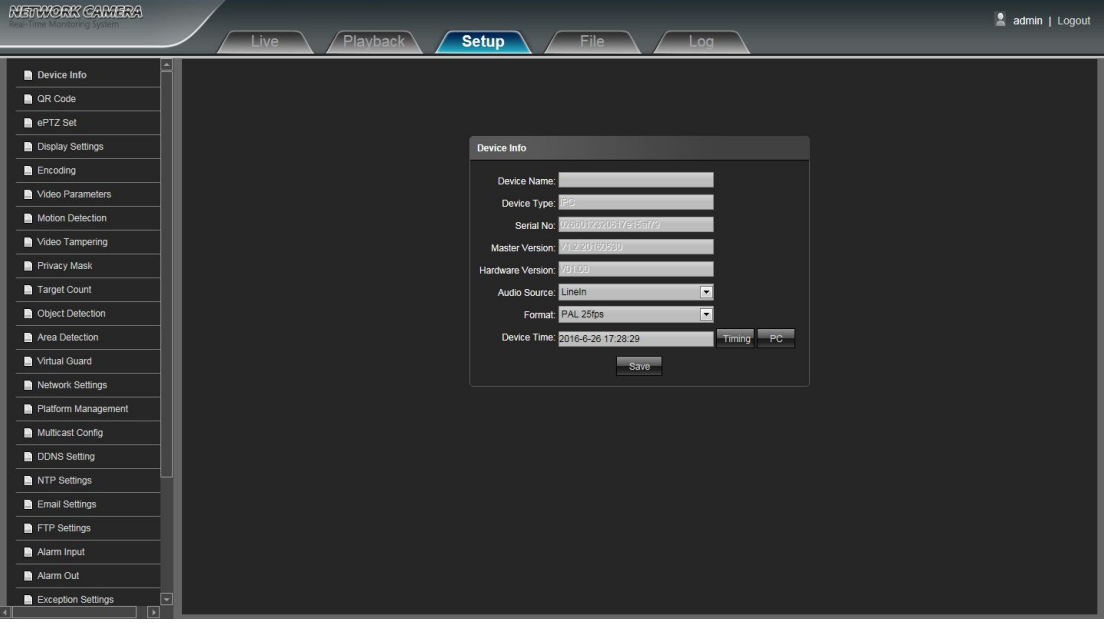

## **4.1 Информация об оборудовании.**

Интерфейс устройства Информация IP камеры, как показано на рисунке наблюдения:

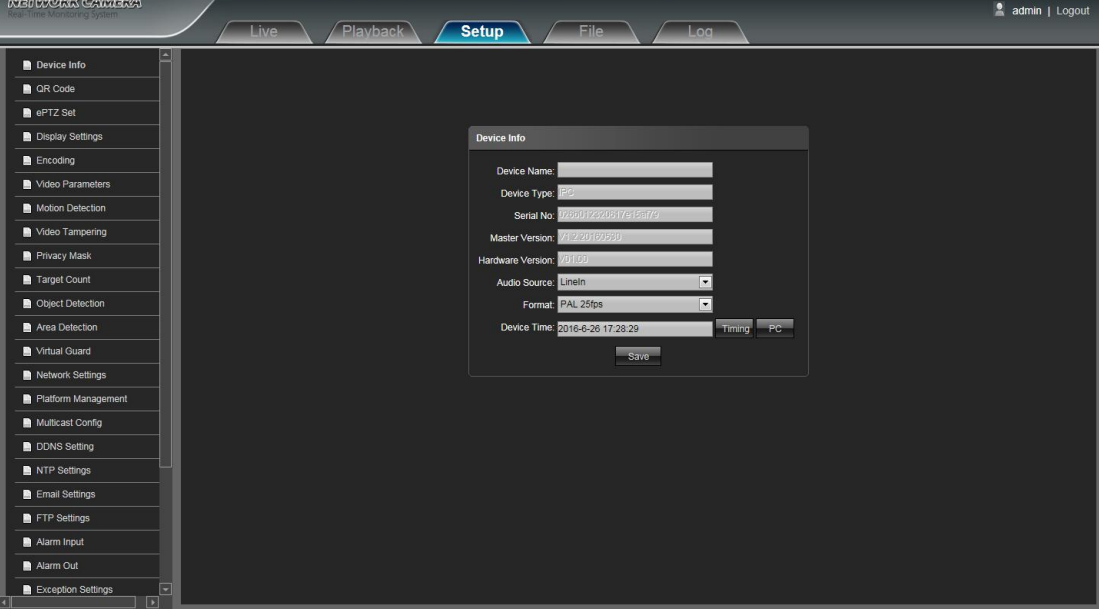

- **Имя устройства:** Изменение названия камеры
- **Тип устройства:** Отображает тип устройства
- **Серийный номер:** Отображение серийный номер
- **Версия прошивки:** отображение программного обеспечения на сегодняшний день
- <span id="page-9-0"></span>**Версия аппаратного обеспечения:** Отображение номера версии аппаратного обеспечения
- **Формат:** Переключатель для выбора PAL и NTSC системы сканирования изображения
- **Время Прибор:** Установка и отображение текущего времени устройства

После настройки всех параметров в комплекте, нажмите кнопку Сохранить, а затем он вступает в силу немедленно.

#### **4.2 QR [код.](http://192.168.1.188/public/qrcode.asp)**

Сканирование QR-код для входа в систему непосредственно через клиента, для мобильника на IPкамеры QR код интерфейса, как показано на следующем рисунке. (Примечание: После того, как включить соответствующие протоколы в интерфейсе управления платформой, то значок QR-код будет отображать поддержку QR-код:.. Fseye В интерфейс управления платформой, протокол device id должен быть согласован с Клиентом Fseye.)

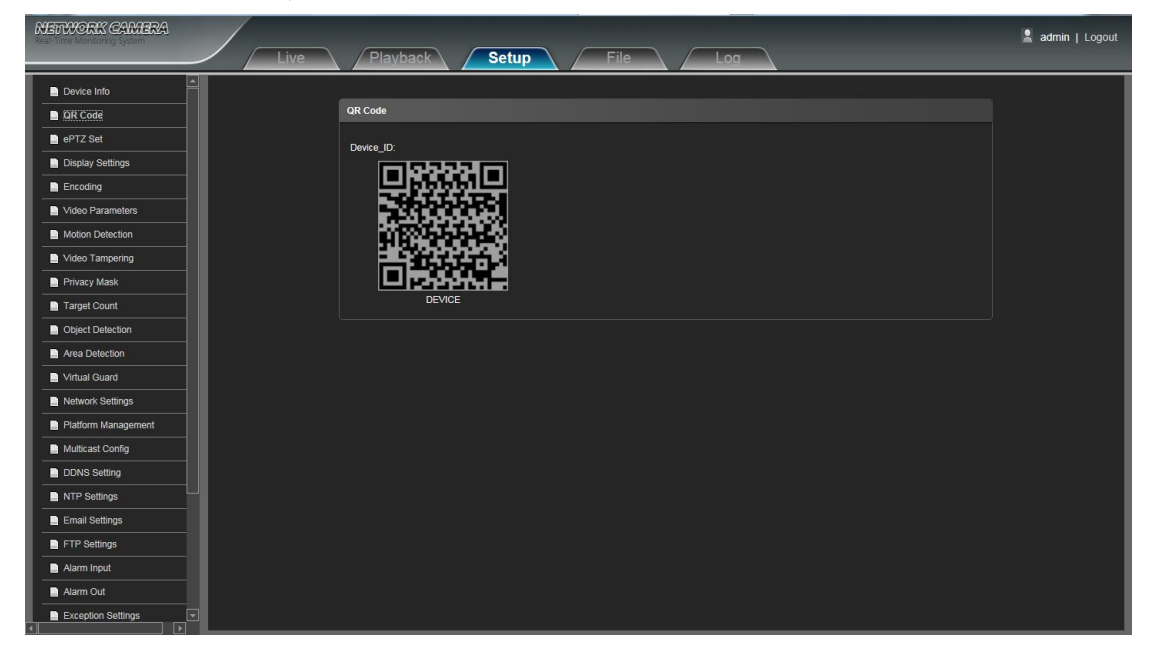

#### **4.3 PTZ настройки**

IP-камера интерфейс установки PTZ, как показано на рисунке наблюдения:

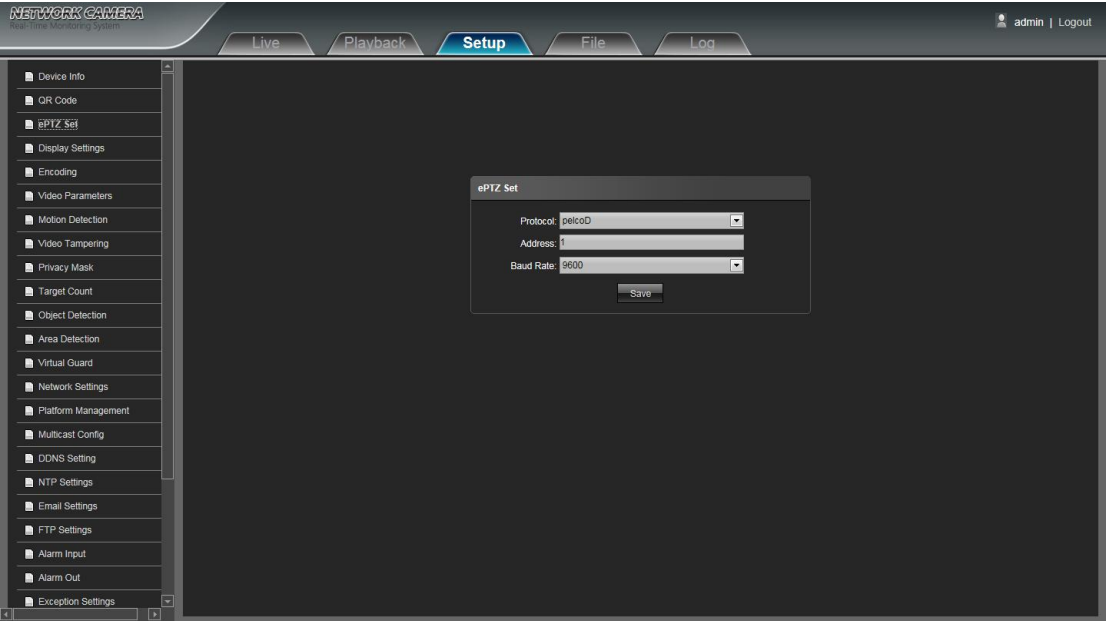

- <span id="page-10-0"></span>**Протокол:** Поддержка PelcoD и протокол pelcoP
- **Адрес:** Поддержка 0-255 код адреса регулируемые
- **Скорость передачи данных:** Поддержка разнообразных Скорость передачи выбирается
- **Метод работы:** Подключите аналоговый высокоскоростной купол на IP-камеры AB порт, установить скорость протокола и передачи, а также управлять куполом высокой скорости через интерфейс просмотра IPC

После настройки всех параметров в комплекте, нажмите кнопку Сохранить, а затем он вступает в силу немедленно.

#### **4.4 Настройки изображения**

Интерфейс камеры Настройки дисплея IP, как показано на рисунке последующих.

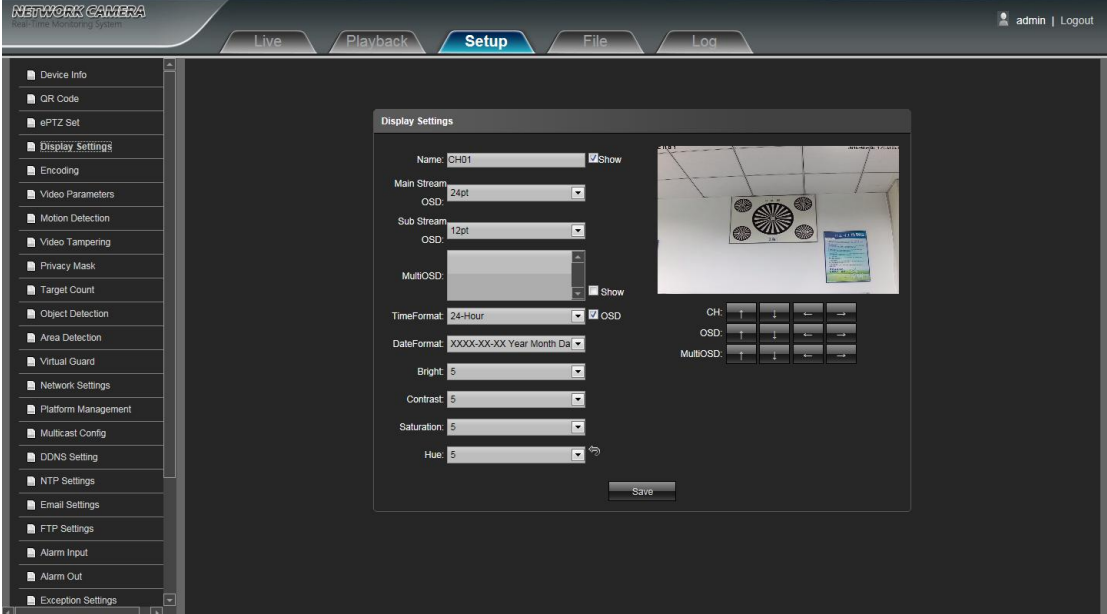

- **Имя:** Измените имя назначенного канала
- **Основной поток OSD:** Изменение назначенного канала шрифт основного потока OSD
- **Вторичный поток OSD:** Изменение назначенного канала шрифта к югу потока OSD
- **МультиOSD:** Добавить мульти определенное пользователем экранное меню, он может быть выбран Показать или нет
- **Формат времени:** Выберите другой режим отображения времени для назначенного канала
- **Формат даты:** Выберите другой режим отображения даты для назначенного канала
- **Яркость:** Настройка яркости для назначенного канала
- **Контраст:** Регулировка контрастности для назначенного канала
- **Насыщенность:** Регулировка насыщенности для назначенного канала
- **Оттенок:** Настройка цветового оттенка для назначенного канала
- **CH (Местонахождение):** Установить название канала местоположение для назначенного канала
- **OSD (Настройка даты):** Установить местоположение дата канала для назначенного канала
- **Мульти OSD (регулировка положения):** Многоканальный OSD символы можно настроить соответствующее местоположение
- Циклотронное Arrow: Восстановление параметров по умолчанию (только для ярких, контрастность, насыщенность и оттенок)

#### <span id="page-11-0"></span>**4.5 Кодирование**

Кодирование IP-камеры настройки интерфейса, как показано на рисунке наблюдения:

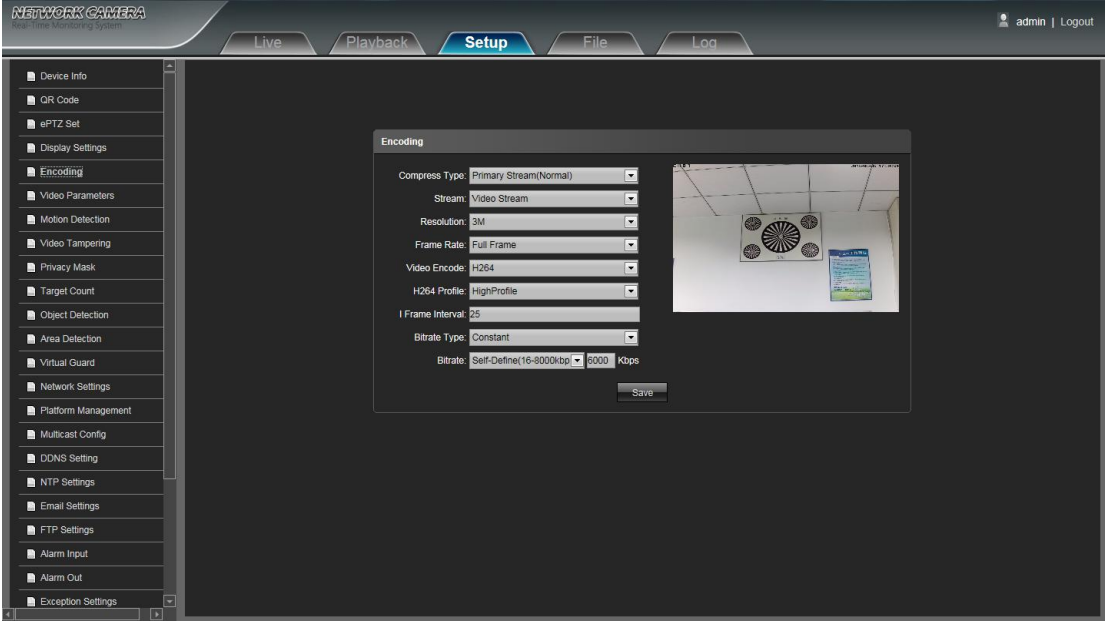

- **Тип сжатия:** Первичный поток (Нормальный) / Sub выбирается поток
- **Поток:** использовать сложные STREAM / видеопотока два типа
- **Разрешение:** Камера поддерживает несколько революцию, будет отображаться здесь.
- **Частота кадров:** Выберите другую частоту кадров в раскрывающемся списке, по умолчанию Full Frame
- **Кодирование видео:** H.264 / MJPEG / H.264 + три вида формата кодирования видео
- **H264 профиля:** Есть MainProfile / Базовые / HighProfile три типа опционально
- **Интервал I кадра:** Установка времени интервала I кадра
- **Тип скорости передачи:** Постоянная / переменная выбирается
- **Скорость передачи:** Установка отличается битрейт различных каналов

#### <span id="page-12-0"></span>**4.6 Параметры видео.**

IP-камера Видео Параметры настройки интерфейса, как показано на рисунке: последующей

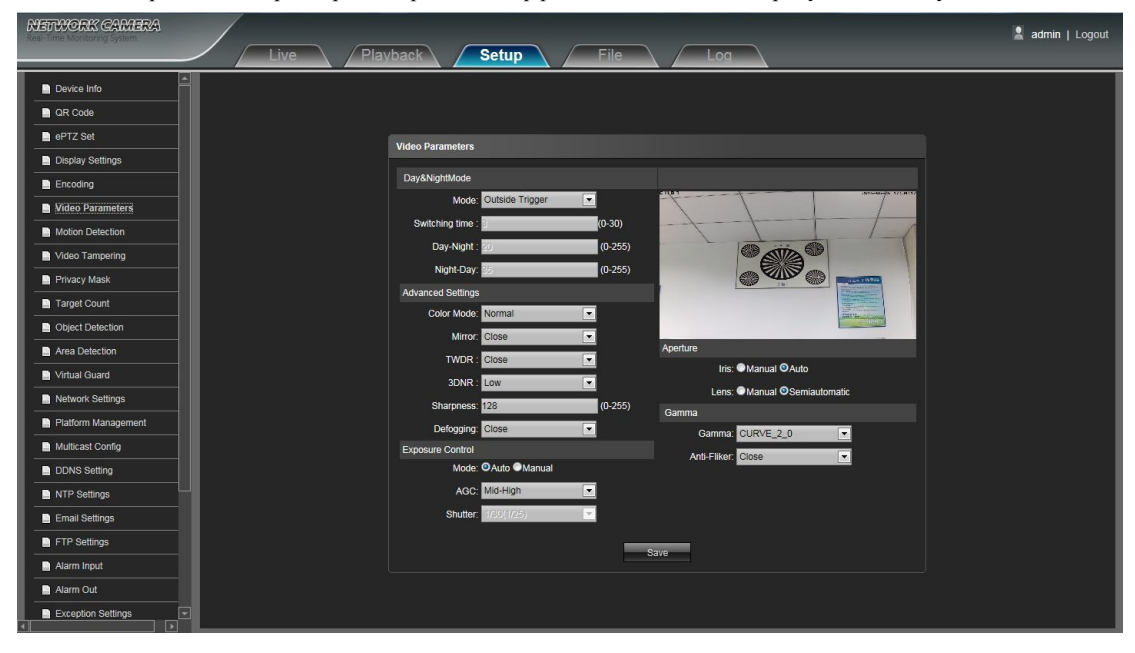

- **Режим День & Ночь:** Вне Trigger / Авто / Цвет / Черный Белый четыре вида выбора режима. Не инфракрасный режим IPкамеры по умолчанию Auto, и режим инфракрасные IP-камеры по умолчанию Вне триггера. В зависимости от типа IPкамеры и реальной сцены, пользователь может выбрать режим Day & Night опциональный
- **Время переключения:** Day & Night реле времени задержки, 0-30s по выбору, и по умолчанию 3s
- **День-Ночь-Порог:** 0-255 по выбору, пользователи могут настроить его в соответствии с необходимостью, по умолчанию 20
- **Ночь-День-Порог:** 0-255 по выбору, пользователи могут настроить его в соответствии с необходимостью, по умолчанию 35
- **Цветовой режим:** Нормальный / Яркий / Природа три варианта, по умолчанию Нормальный
- **Зеркало:** Закрыть / Зеркало по горизонтали / вертикали Зеркало / 180 Вращение / 90 Вращение / 270 Вращение шесть вариантов, по умолчанию Закрыть
- **TWDR:** Закрыть / Low / Mid / High четыре варианта, по умолчанию Закрыть
- **3DNR:** Закрыть / Low / Mid / Mid-High / Высокий пять уровней, по умолчанию Закрыть
- **Резкость:** 0-255 по выбору, по умолчанию 128
- **Запотевания:** Закрыть / Low / Mid / High четыре варианта, по умолчанию Закрыть.
- **Режим управления выдержки:** автоматический / ручной по выбору, по умолчанию Auto
- **AGC:** Low / Mid-Low / Mid / Mid-High / Высокий по выбору, по умолчанию Mid-High. Чем выше значение Auto Gain, чувствительность Эттер в низкой освещенности, в то время как шум будет более очевидным
- **Затвор:** Авто, ручной: 1/30 (25) -1/10000, по умолчанию Авто затвора
- Гамма: CURVE\_1\_6, CURVE\_1\_8, CURVE\_2\_0, CURVE\_2\_2 полностью четыре режима, по умолчанию CURVE\_2\_0
- **Анти-Фликер:** Закрыть, 50Hz, 60Hz три типа, по умолчанию Закрыть
- **Диафрагма:** Диафрагма, ручной / автоматический по выбору, по умолчанию Auto. Объектив, ручной / полуавтоматическая по выбору (Существует такой вариант, когда он оснащен электрическим объективом), по умолчанию Полуавтоматическая

#### <span id="page-13-0"></span>**4.7 Детекция движения**

IP-камера обнаружения движения настройки интерфейса, как показано на рисунке наблюдения:

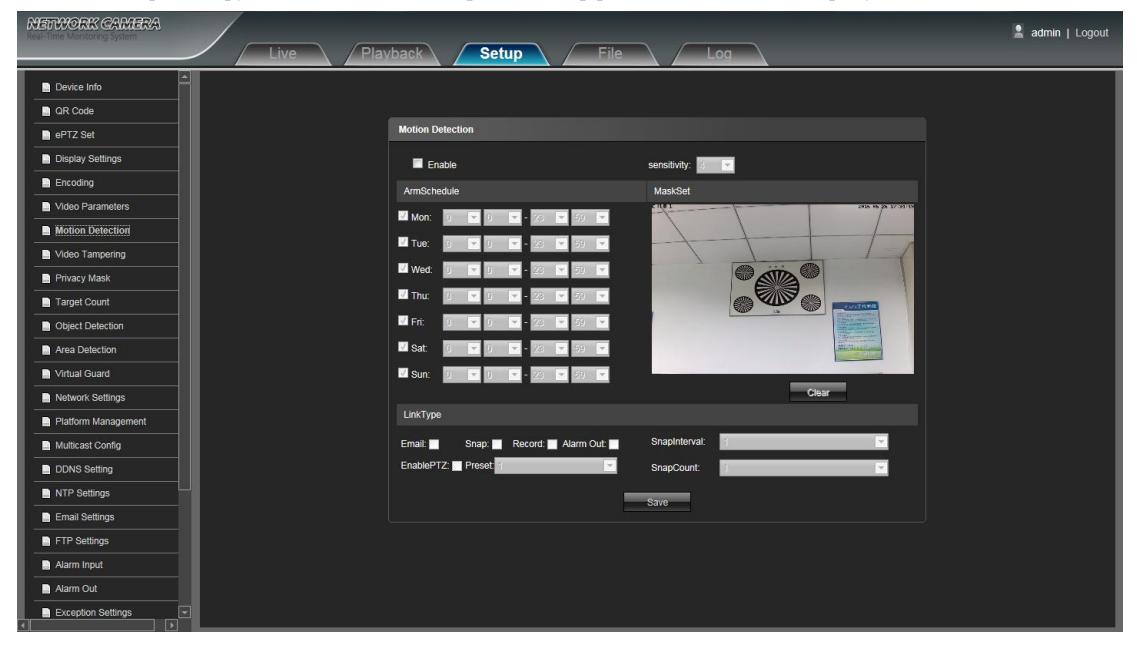

- **Актвивация:** Выберите, следует ли включить функцию обнаружения движения.
- **По расписанию:** Задайте расписание сигнализации с понедельника по воскресенье
- **Настройка маскирования:** Нажмите и перетащите левую кнопку мыши в маске Установить интерфейс предварительного просмотра, а затем сделать небольшую проверку, чтобы установить дополнительный детективные области.
- **Очистка:** Нажмите кнопку Очистить, чтобы очистить текущие области детективные
- **Чувствительность:** Чем выше чувствительность, тем более очевидным сыщик движения эффект
- **E-mail:** Отправить e-mail. После того, как сигнал тревоги срабатывает, что он будет отправлять электронную почту к назначенному почтовому ящику
- **Привязка:** Нажмите оснастку. После того, как сигнал тревоги срабатывает, что она будет увязка камеру к фотоснимка и сохранить его в карточке TF
- **Запись:** Нажмите кнопку тревоги Record.Once триггеры, что он будет увязка камеру для записи видео и восстановить его в карточке TF
- **Выход тревоги:** Существует активная Уорнер подключен к выходу тревоги порта. После того, как сигнал тревоги срабатывает, что он будет увязка встроенный релейный переключатель, чтобы сделать выход тревоги.
- **Включение PTZ:** При обнаружении движения выдает сигнал тревоги, он будет увязка движение PTZ
- **Предустановка:** При обнаружении движения выдает сигнал тревоги, он будет увязка пресетов
- **Привязка Интервала:** установить интервал времени снимка
- **Привязка счетчика:** Установить счетчик снимок изображения для этого времени

#### <span id="page-14-0"></span>**4.8 Тревожное видео**

IP-камера тревожного видео - интерфейс настройки, как показано на рисунке наблюдения:

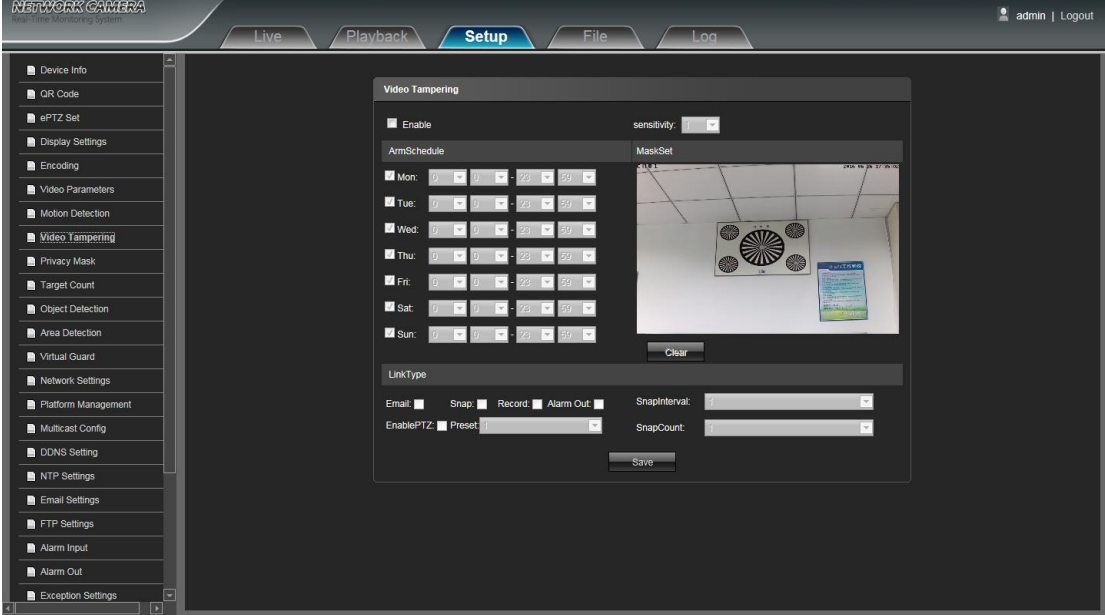

- **Актвивация:** Выберите, следует ли включить функцию тревожного видео.
- **По расписанию:** Задайте расписание сигнализации с понедельника по воскресенье
- **Настройка маскирования:** Нажмите и перетащите левую кнопку мыши в маске Установить интерфейс предварительного просмотра, а затем сделать небольшую проверку, чтобы установить дополнительный детективные области.
- **Очистка:** Нажмите кнопку Очистить, чтобы очистить текущие области детективные
- **Чувствительность:** Чем выше чувствительность, тем более очевидным сыщик движения эффект
- **E-mail:** Отправить e-mail. После того, как сигнал тревоги срабатывает, что он будет отправлять электронную почту к назначенному почтовому ящику
- **Привязка:** Нажмите оснастку. После того, как сигнал тревоги срабатывает, что она будет увязка камеру к фотоснимка и сохранить его в карточке TF
- **Запись:** Нажмите кнопку тревоги Record.Once триггеры, что он будет увязка камеру для записи видео и восстановить его в карточке TF
- **Выход тревоги:** Существует активная Уорнер подключен к выходу тревоги порта. После того, как сигнал тревоги срабатывает, что он будет увязка встроенный релейный переключатель, чтобы сделать выход тревоги.
- **Включение PTZ:** При обнаружении движения выдает сигнал тревоги, он будет увязка движение PTZ
- **Предустановка:** При обнаружении движения выдает сигнал тревоги, он будет увязка пресетов
- **Привязка Интервала:** установить интервал времени снимка
- **Привязка счетчика:** Установить счетчик снимок изображения для этого времени

#### <span id="page-15-0"></span>**4.9 Маскирование**

Интерфейс настройки камеры Маскирования IP, как показано на рисунке наблюдения:

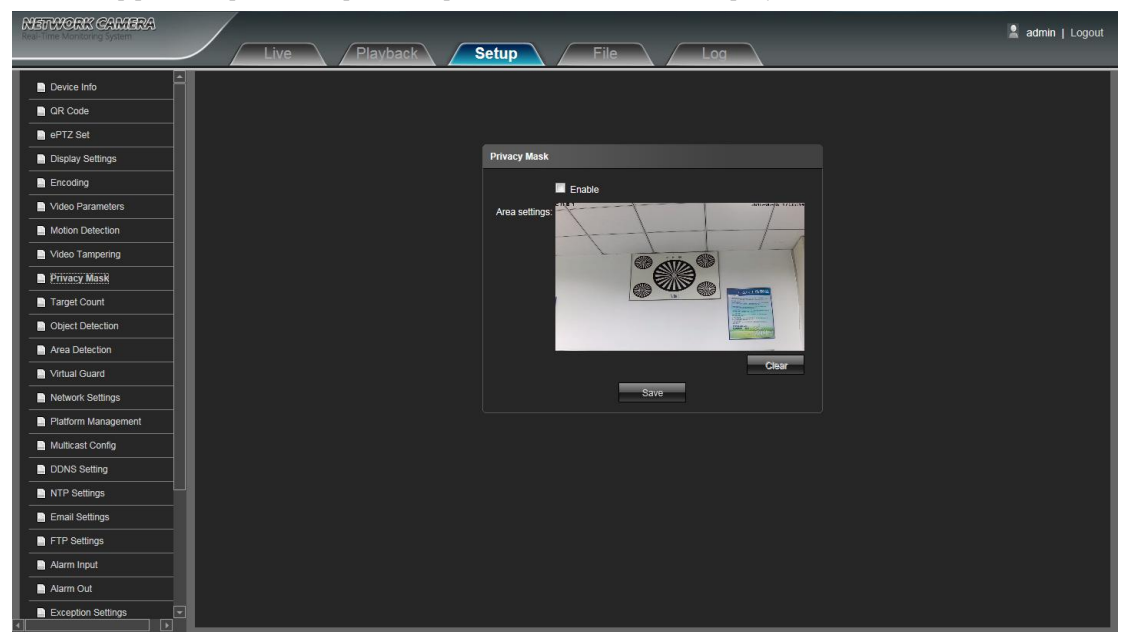

- **Активация:** Включить или отключить функцию маскирования
- **Настройки Области:** Нажмите и перетащите левую кнопку мыши в интерфейсе предварительного просмотра Параметры области, а затем сделать проверку, чтобы установить дополнительную область маски.
- **Очистка:** Нажмите кнопку Очистить, чтобы удалить текущую область маски

#### <span id="page-16-0"></span>**4.10 Задание по расписанию**

IP-камера ззадания по расписанию интерфейс настройки, как показано на рисунке наблюдения:

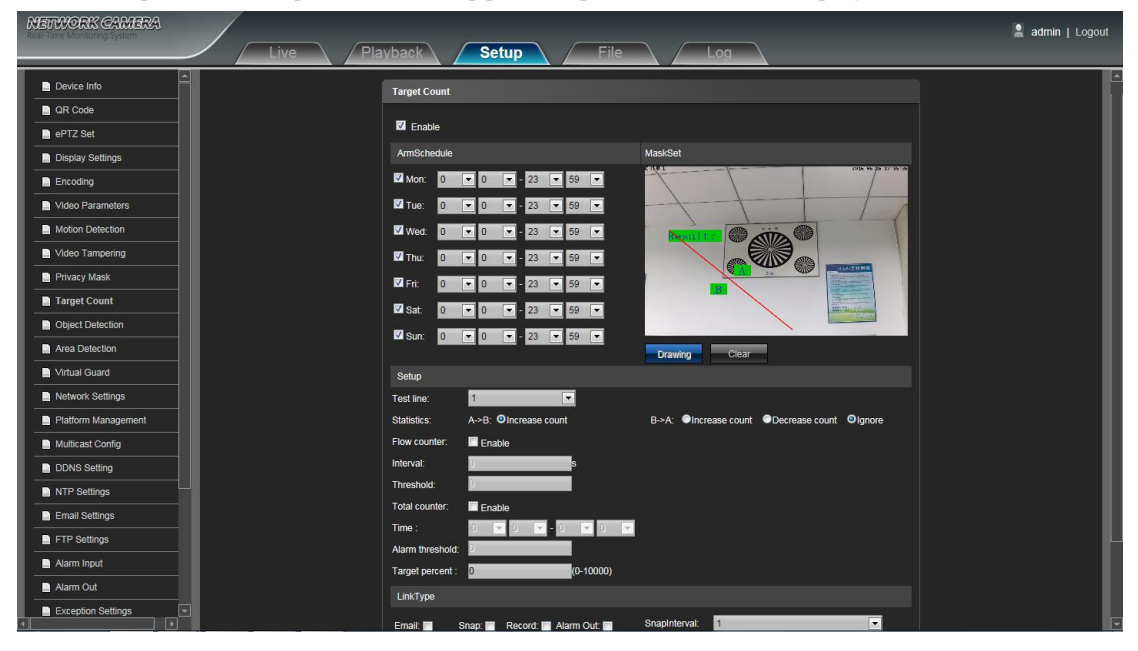

- **Активация:** Включение или отключение функции задания по расписанию
- **По расписанию:** Может быть установлен с понедельника по воскресенье
- **Настройка маскирования:** Нажмите и перетащите левую кнопку мыши, чтобы установить тестовую линию в интерфейсе предварительного просмотра Параметры области, а затем нажмите правую кнопку, чтобы завершить установку, а также цели, проходящие через линии будут посчитаны
- **Очистка:** Нажмите кнопку Очистить, чтобы удалить все тестовые строки
- **Тест линии:** Для того, чтобы добавить новые тестовые линии, или установите значение параметра для соответствующей тестовой линии дополнительного (поддержка макс 4 испытательных строк.)
- **Статистика:** Набор тестовых линий для целей, проходящих через, есть А → В и В → А двух статистических методов.
- **Счетчик расхода:** Включение или отключение функции счетчика расхода
- **Интервал:** Установка временного интервала подсчета, когда это больше, чем интервал времени, счетчик расхода сбрасывается и автоматически переходит в следующий период подсчета
- **Порог:** Установите верхнее предельное значение для подсчета, когда это больше, чем значение, она будет срабатывать функция сигнала тревоги автоматически
- **Общий счетчик:** Включение или отключение функции Общий счетчик
- **Время:** Установить эффективный период времени для полного счетчика дневного
- **Порог сигнала тревоги:** Установите верхнее предельное значение для общего потока дня, когда это больше, чем значение, это вызовет функцию сигнала тревоги автоматически
- **Целевой показатель процента:** Установить мин. процент площади для эффективных целей подсчета, как только область мишеней, проходящих через тестовой линии меньше, чем значение параметра, оно будет считаться недействительным, не учитывается.
- **E-mail:** Отправить e-mail. После того, как сигнал тревоги срабатывает, что он будет отправлять электронную почту к назначенному почтовому ящику
- **Привязка:** Нажмите оснастку. После того, как сигнал тревоги срабатывает, что она будет увязка камеру к фотоснимка и сохранить его в карточке TF
- **Запись:** Нажмите кнопку Record. После того, как сигнал тревоги срабатывает, что она будет увязка камеру для записи видео и сохранить его в карточке TF
- **Выход тревоги:** Существует активная Уорнер подключен к выходу тревоги порта. После того, как сигнал тревоги срабатывает, что он будет увязка встроенный релейный переключатель, чтобы сделать выход тревоги
- **Включение PTZ:** При обнаружении движения выдает сигнал тревоги, он будет увязка движение PTZ
- <span id="page-17-0"></span>**Предустановленная:** При обнаружении движения выдает сигнал тревоги, он будет увязка пресетов
- **Привязка интервала:** установить интервал времени снимка
- **Привязка счетчика:** Установить счетчик снимок изображения для этого времени

После настройки всех параметров в комплекте, нажмите кнопку Сохранить, а затем настройки вступят в силу немедленно.

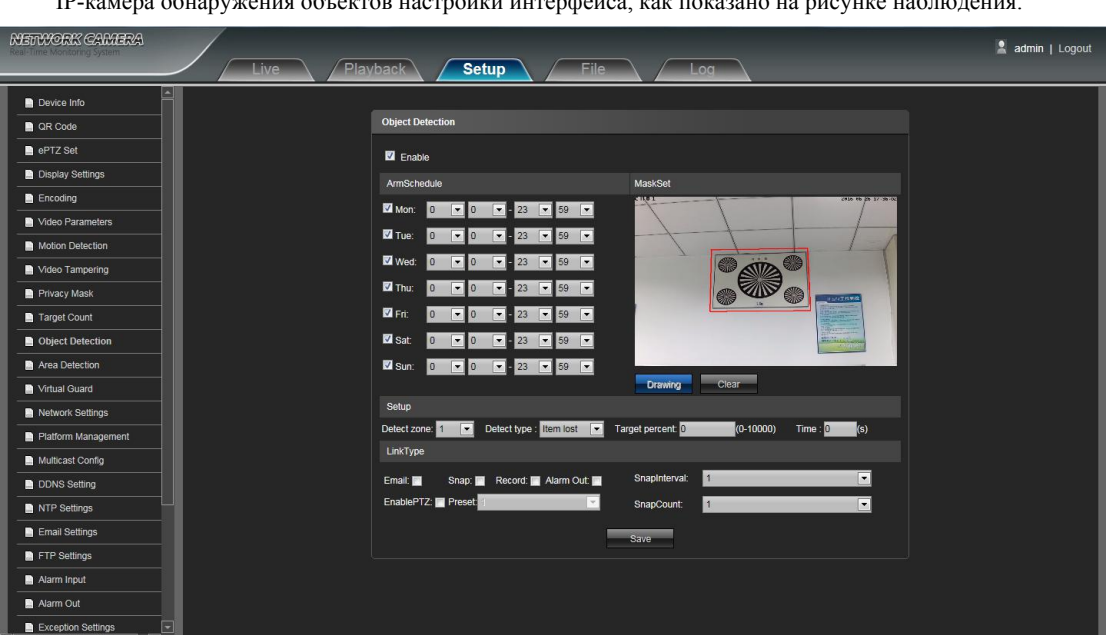

#### **4.11 Обнаружение объекта**

IP-камера обнаружения объектов настройки интерфейса, как показано на рисунке наблюдения:

- **Активация:** Включение или отключение функции задания по расписанию
- **По расписанию:** Может быть установлен с понедельника по воскресенье
- **Настройка маскирования:** Нажмите и перетащите левую кнопку мыши, чтобы установить зону обнаружения в интерфейсе предварительного просмотра Параметры области, а затем нажмите правую клавишу, чтобы завершить установку, а объекты этой области будут контролироваться и обнаружены
- **Очистка:** Нажмите кнопку Очистить, чтобы удалить все зоны обнаружения.
- **Обнаружение зоны:** (. Поддержка макс 4 зоны обнаружения) Чтобы добавить новую зону обнаружения, можно установить значение параметра для соответствующей зоны обнаружения опциональной
- **Обнаружение Тип:** Установить объект определение типа, есть три выявления типов, оба они будут вызывать тревогу. Пункт потерял относится к как только объект потерял в зоне обнаружения, камера будет вызывать тревогу, пункт слева относится к после того, как новый добавлен обнаруженный объект в зоне обнаружения, камера будет вызывать alarm.Item потерян или слева относится к обоим типам объекта потеряли и добавление, камера будет вызывать тревогу.
- **Целевой показатель процента:** Установить мин. процент площади для объекта, площадь объекта меньше, чем значение параметра, оно будет недействительным.
- **Время:** Установите верхнее предельное значение для данного пункта потерянного и пункта слева, когда она больше, чем значение, она будет срабатывать функция сигнала тревоги автоматически
- **E-mail:** Отправить e-mail. После того, как сигнал тревоги срабатывает, что он будет отправлять электронную почту к назначенному почтовому ящику
- **Привязка:** Нажмите оснастку. После того, как сигнал тревоги срабатывает, что она будет увязка камеру к фотоснимка и сохранить его в карточке TF
- **Запись:** Нажмите кнопку Record. После того, как сигнал тревоги срабатывает, что она будет увязка камеру для записи видео и сохранить его в TF карточку.
- **Выход тревоги:** Существует активная Уорнер подключен к выходу тревоги порта. После того, как сигнал тревоги срабатывает, что он будет увязка встроенный релейный переключатель, чтобы сделать выход тревоги
- <span id="page-18-0"></span>**Включение PTZ:** При обнаружении движения выдает сигнал тревоги, он будет увязка движение PTZ
- **Предустановленная:** При обнаружении движения выдает сигнал тревоги, он будет увязка пресетов
- **Привязка Интервал:** установить интервал времени снимка

**Привязка счетчика:** Установить счетчик снимок изображения для этого времени

После настройки всех параметров в комплекте, нажмите кнопку Сохранить, а затем настройки вступят в силу немедленно.

#### **4.12 Зона обнаружения**

IP-камера обнаружения интерфейс настройки, как показано на рисунке наблюдения Площадь:

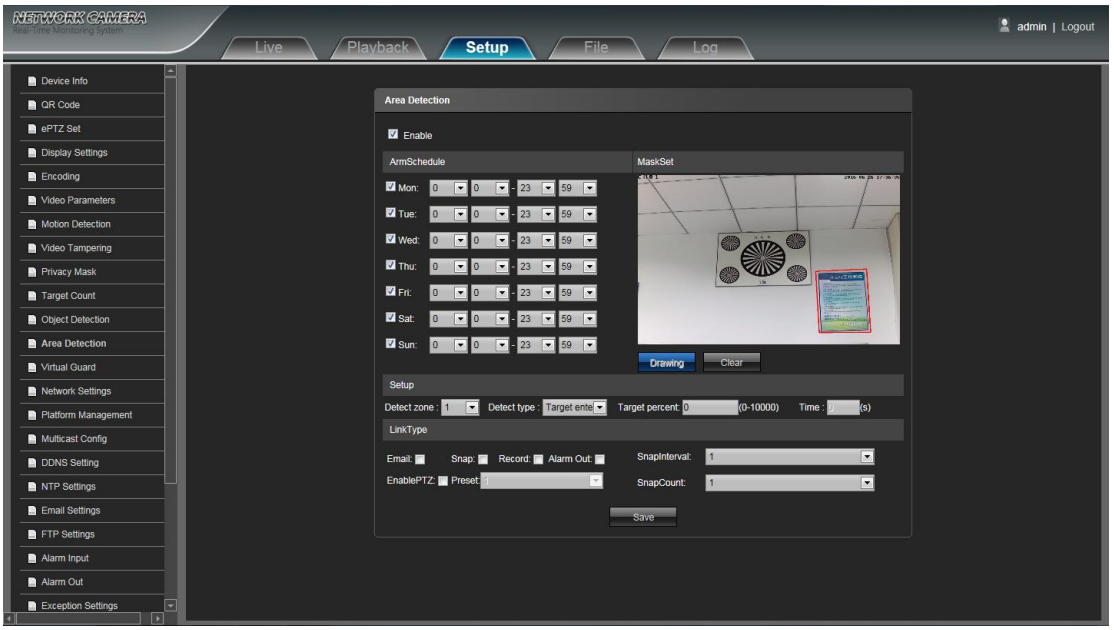

- **Активация:** Включение или отключение функции задания по расписанию
- **По расписанию:** Может быть установлен с понедельника по воскресенье
- **Настройка маскирования:** Нажмите и перетащите левую кнопку мыши, чтобы установить зону обнаружения в интерфейсе предварительного просмотра Параметры области, а затем нажмите правую клавишу, чтобы завершить установку, а объекты этой области будут контролироваться и обнаружены
- **Очистка:** Нажмите кнопку Очистить, чтобы удалить все зоны обнаружения.
- **Обнаружение зоны:** (Поддержка макс 4 зоны обнаружения) Чтобы добавить новую зону обнаружения, можно установить значение параметра для соответствующей зоны обнаружения опциональной
- **Обнаружение Тип:** Установить объект определение типа, есть три выявления типов, оба они будут вызывать тревогу. Пункт потерял относится к как только объект потерял в зоне обнаружения, камера будет вызывать тревогу, пункт слева относится к после того, как новый добавлен обнаруженный объект в зоне обнаружения, камера будет вызыватьтревогу. Пункт потерян или слева относится к обоим типам объекта потеряли и добавление, камера будет вызывать тревогу.
- **Целевой показатель процента:** Установить мин. процент площади для объекта, площадь объекта меньше, чем значение параметра, оно будет недействительным.
- **Время:** Установите верхнее предельное значение для данного пункта потерянного и пункта слева, когда она больше, чем значение, она будет срабатывать функция сигнала тревоги автоматически
- **E-mail:** Отправить e-mail. После того, как сигнал тревоги срабатывает, что он будет отправлять электронную почту к назначенному почтовому ящику
- **Привязка:** Нажмите оснастку. После того, как сигнал тревоги срабатывает, что она будет увязка камеру к фотоснимка и сохранить его в карточке TF
- **Запись:** Нажмите кнопку Record. После того, как сигнал тревоги срабатывает, что она будет увязка камеру для записи видео и сохранить его в TF карточку.
- <span id="page-19-0"></span> **Выход тревоги:** Существует активная Уорнер подключен к выходу тревоги порта. После того, как сигнал тревоги срабатывает, что он будет увязка встроенный релейный переключатель, чтобы сделать выход тревоги
- **Включение PTZ:** При обнаружении движения выдает сигнал тревоги, он будет увязка движение PTZ
- **Предустановленная:** При обнаружении движения выдает сигнал тревоги, он будет увязка пресетов
- **Привязка Интервал:** установить интервал времени снимка
- **Привязка счетчика:** Установить счетчик снимок изображения для этого времени

После настройки всех параметров в комплекте, нажмите кнопку Сохранить, а затем настройки вступят в силу немедленно.

#### **4.13 Виртуальная защита**

IP-камера виртуальный интерфейс настройки защиты, как показано на рисунке наблюдения:

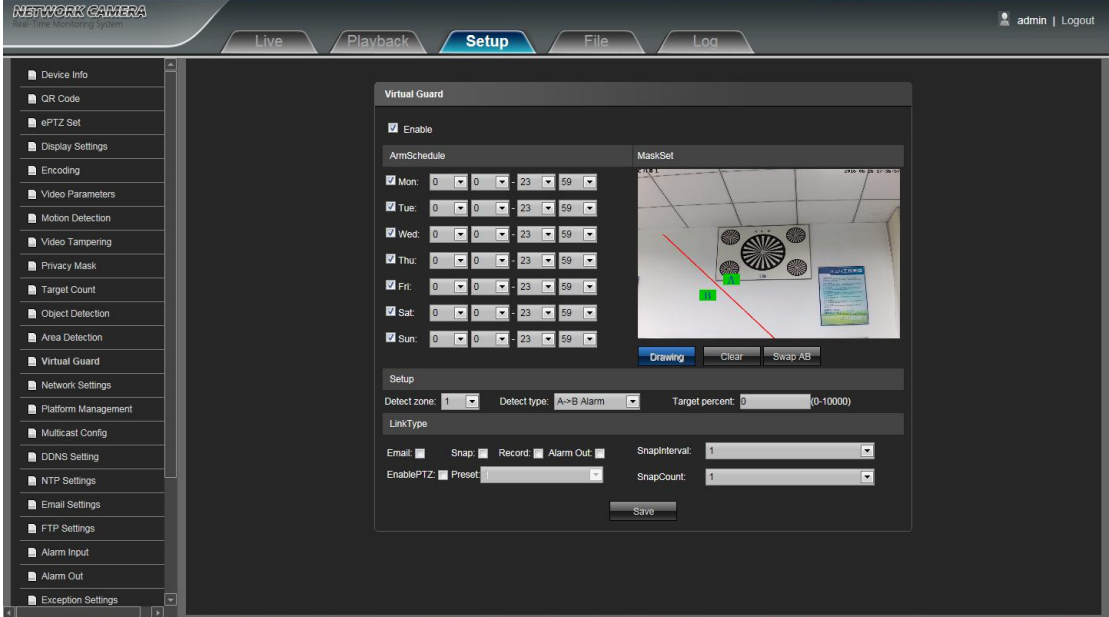

- **Активация:** Включение или отключение виртуальной защиты
- **По расписанию:** Может быть установлен с понедельника по воскресенье
- **Настройка маскирования:** Нажмите и перетащите левую кнопку мыши, чтобы установить зону обнаружения в интерфейсе предварительного просмотра Параметры области, а затем нажмите правую клавишу, чтобы завершить установку, а объекты этой области будут контролироваться и обнаружены
- **Очистка:** Нажмите кнопку Очистить, чтобы удалить все зоны обнаружения.
- **Обмен AB:** Нажмите кнопку "Swap AB" для обмена позиции между А и В
- **Обнаружение зоны:** (. Поддержка макс 4 зоны обнаружения) Чтобы добавить новую зону обнаружения, можно установить значение параметра для соответствующей зоны обнаружения опциональной
- **Статистика:** Установить защитные линии, чтобы вызвать тревогу. A → B относится к цели проходят через сторожевой линии от области к области В и тревоги.  $\leftarrow$   $\rightarrow$  В относится к цели проходят через сторожевой линии от области к области В или B из области в область, то оба они будут вызывать тревогу.
- **Целевой показатель процента:** Установить мин. процент площади для объекта, площадь объекта меньше, чем значение параметра, оно будет недействительным.
- **Время:** Установите верхнее предельное значение для данного пункта потерянного и пункта слева, когда она больше, чем значение, она будет срабатывать функция сигнала тревоги автоматически
- **E-mail:** Отправить e-mail. После того, как сигнал тревоги срабатывает, что он будет отправлять электронную почту к назначенному почтовому ящику
- **Привязка:** Нажмите оснастку. После того, как сигнал тревоги срабатывает, что она будет увязка камеру к фотоснимка и сохранить его в карточке TF
- **Запись:** Нажмите кнопку Record. После того, как сигнал тревоги срабатывает, что она будет увязка камеру для записи видео и сохранить его в TF карточку.
- <span id="page-20-0"></span> **Выход тревоги:** Существует активная Уорнер подключен к выходу тревоги порта. После того, как сигнал тревоги срабатывает, что он будет увязка встроенный релейный переключатель, чтобы сделать выход тревоги
- **Включение PTZ:** При обнаружении движения выдает сигнал тревоги, он будет увязка движение PTZ
- **Предустановленная:** При обнаружении движения выдает сигнал тревоги, он будет увязка пресетов
- **Привязка Интервал:** установить интервал времени снимка
- **Привязка счетчика:** Установить счетчик снимок изображения для этого времени

После настройки всех параметров в комплекте, нажмите кнопку Сохранить, а затем настройки вступят в силу немедленно.

#### **4.14 Сетевые настройки.**

Настройки IP-камеры для сетевого интерфейса, как показано на рисунке: последующей

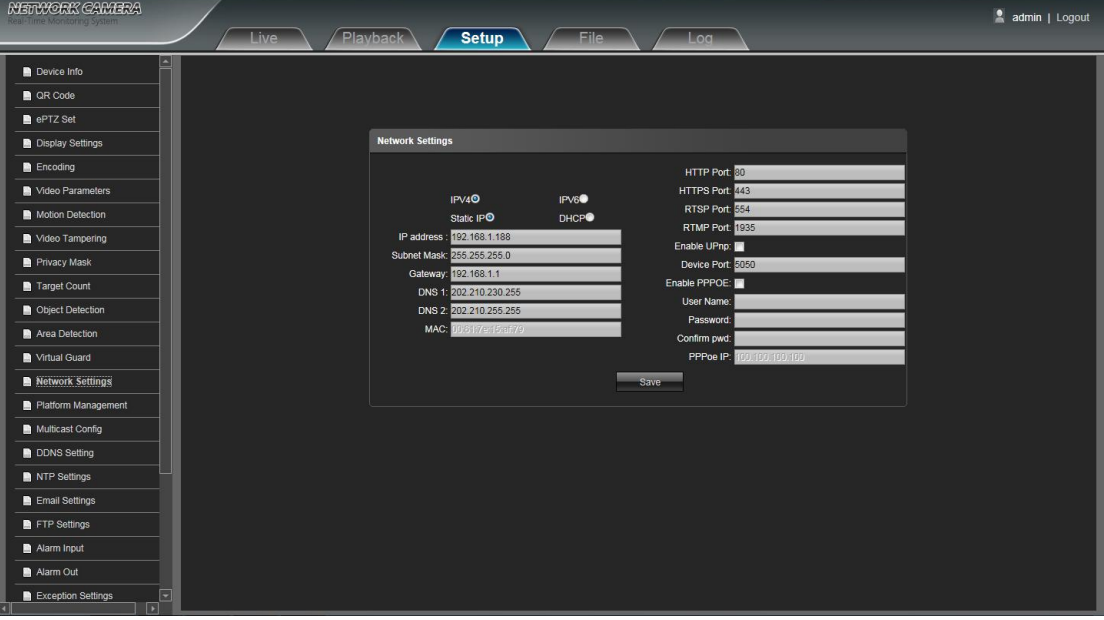

- **IPV4:** IP версии Протокол № 4 является
- **IPV6:** IP версии Протокол № 6, функция не является факультативным в настоящее время
- **Статический IP:** IP-адрес устройства является постоянным
- **DHCP:** Включить DHCP, то IP-камера получит IP-адрес от маршрутизатора автоматически
- **IP-адрес:** Введите соответствующие номера, чтобы изменить IP-адрес
- **Маска подсети:** Введите соответствующую маску подсети IP
- **Шлюз:** Введите соответствующий адрес шлюза
- **DNS 1:** DNS IP-адрес сервера
- **DNS2:** DNS-сервер IP-адрес второго
- **HTTP Port:** Введите соответствующий порт (по умолчанию 80)
- **HTTPS Port:** Введите соответствующий порт (по умолчанию 443)
- **RTSP порт:** Используйте доменное имя для доступа и авторизации устройства нужно отображение RTSP, по умолчанию порт 554
- **RTMP Порт:** Использовать доменное имя для доступа и авторизации устройства нужно отображение RTMP, по умолчанию порт 1935
- **Активный UPNP**: Включить UPnP, то порт устройства и HTTP порт будет преобразован в маршрутизатор автоматически
- **Порт устройства:** Введите соответствующий порт устройства (по умолчанию 5050)
- **Активный PPPOE:** Нажмите, чтобы включить PPPOE
	- **Имя пользователя:** Введите имя пользователя
	- **Пароль:** Введите пароль

**Подтверждение PWD:** Введите пароль еще раз для подтверждения

**PPPOE IP:** Устройство ввода динамический адрес

#### <span id="page-21-0"></span>**4.15 Платформа управления**

Сетевой интерфейс High Speed Dome управления платформой, как показано на рисунке наблюдения:

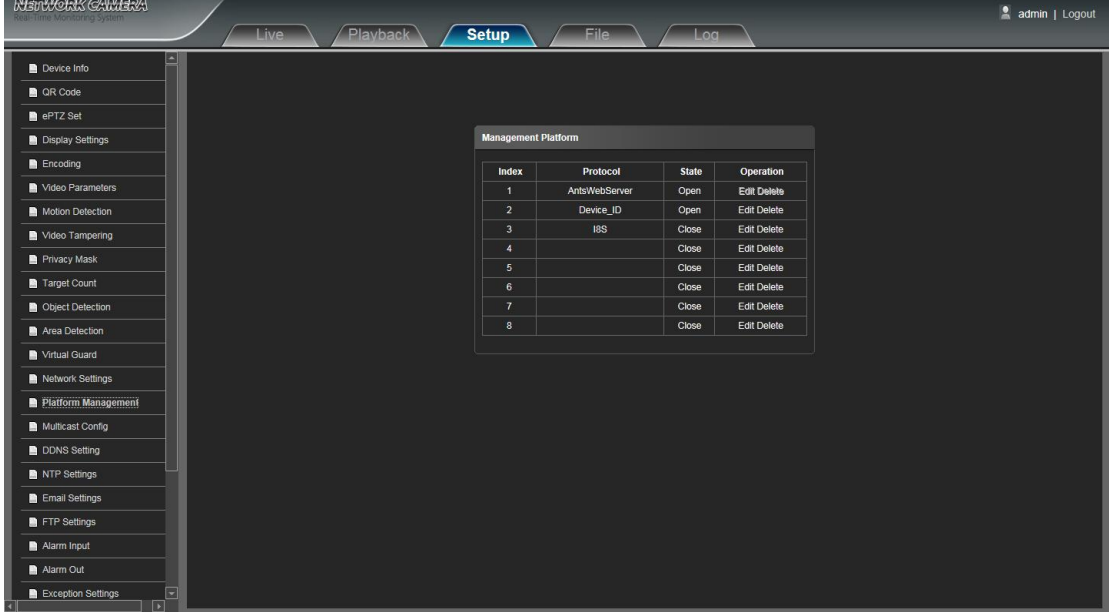

Пользователь может открыть, закрыть, редактировать и удалять протокол в интерфейсе Management Platform.

#### **4.16 Мультикастовая конфигурация**

IP-камера интерфейс мультикастовой конфигурации, как показано на рисунке наблюдения:

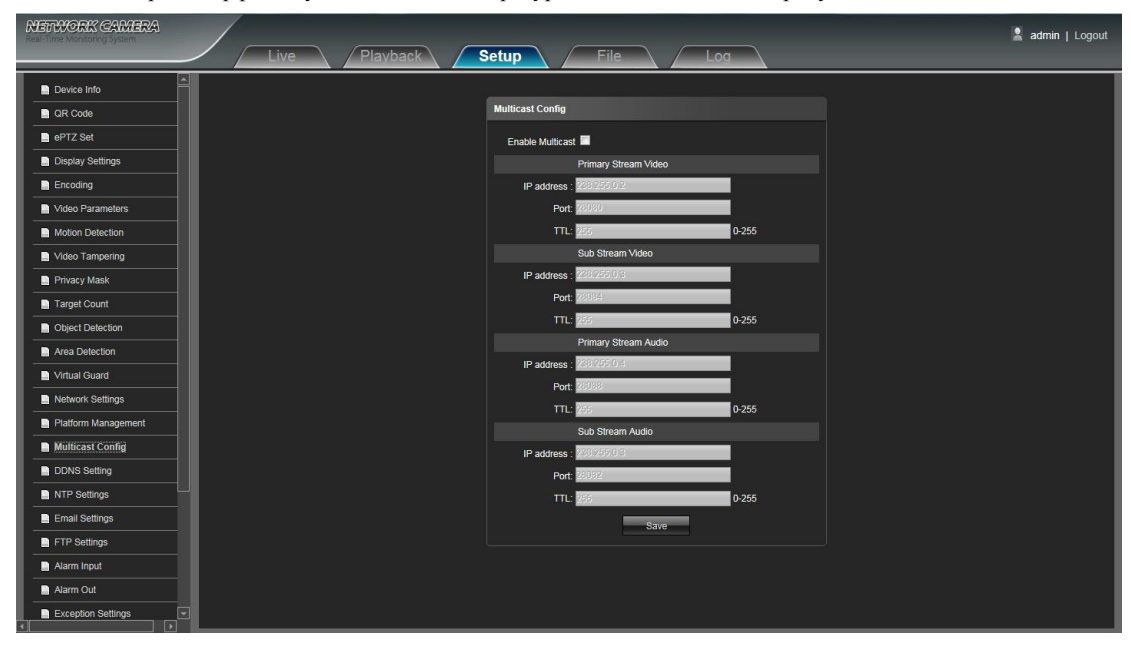

Мультикастовая конфигурация находится в состоянии отключения по умолчанию. В то время как нажмите включения Multicast, пользователи могут установить первичный поток, дополнительный поток, аудио IP-адрес, порт и TTL.

#### <span id="page-22-0"></span>**4.17 DDNS настройки**

DDNS осуществляется через динамический сервер разрешения доменных. Для этого требуется компьютер с

запущенной на сервере с фиксированным IP-адрес в Интернете. IP-сеть настройки камеры интерфейс, как показано на

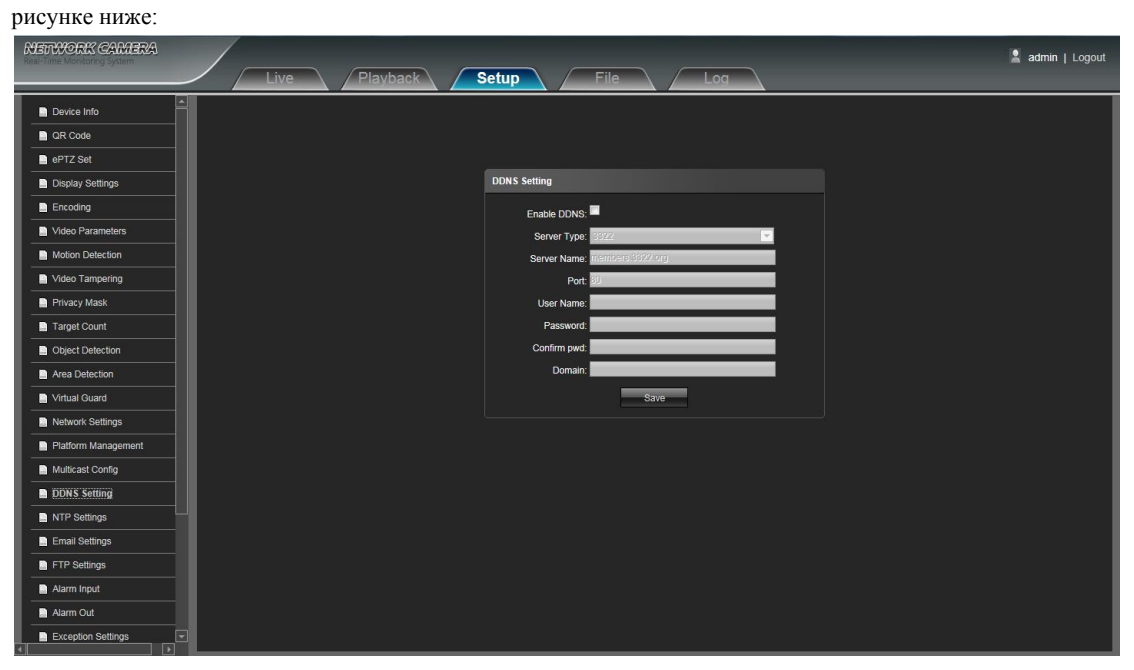

- **Включение DDNS:** Нажмите, чтобы определить, следует ли использовать Dynamic Domain Name Server
- **Тип сервера:** Выберите тип DDNS-сервер (Есть Dyndns / PeanutHull / NO-IP / 3322 / DnsDynamic пять типов по выбору)
- **Имя сервера:** Введите имя сервера, например, members.3322.org
- **Порт:** Входной порт No. (по умолчанию 80)
- **Имя пользователя:** Введите имя пользователя
- **Пароль: Введите пароль**
- **Подтверждение пароля:** Введите пароль еще раз для подтверждения
- Домен: Введите домен ожидания

## <span id="page-23-0"></span>**4.18 NTP настройки**

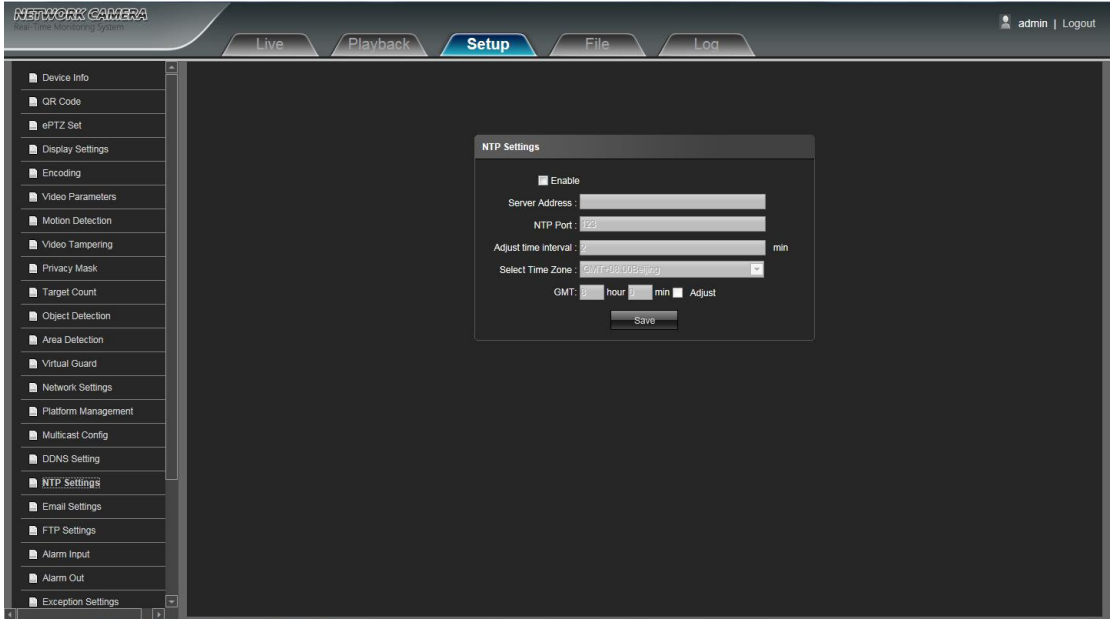

IP-камера интерфейс настройки NTP, как показано на рисунке наблюдения:

- **Активация NTP:** Включение или отключение функции NTP
- **Адрес сервера:** Введите NTP IP-адрес сервера
- **NTP Порт:** SNTP поддерживает только передачу TCP, по умолчанию порт 123
- **Настройка временного интервала:** Входной интервал времени
- **Выберите часовой пояс:** другой области можно выбрать формат времени
- **GMT:** Установите время, чтобы сделать его более точным

#### <span id="page-24-0"></span>**4.19 Email настройки**

Интерфейс камеры Настройки электронной почты IP, как показано на рисунке наблюдения:

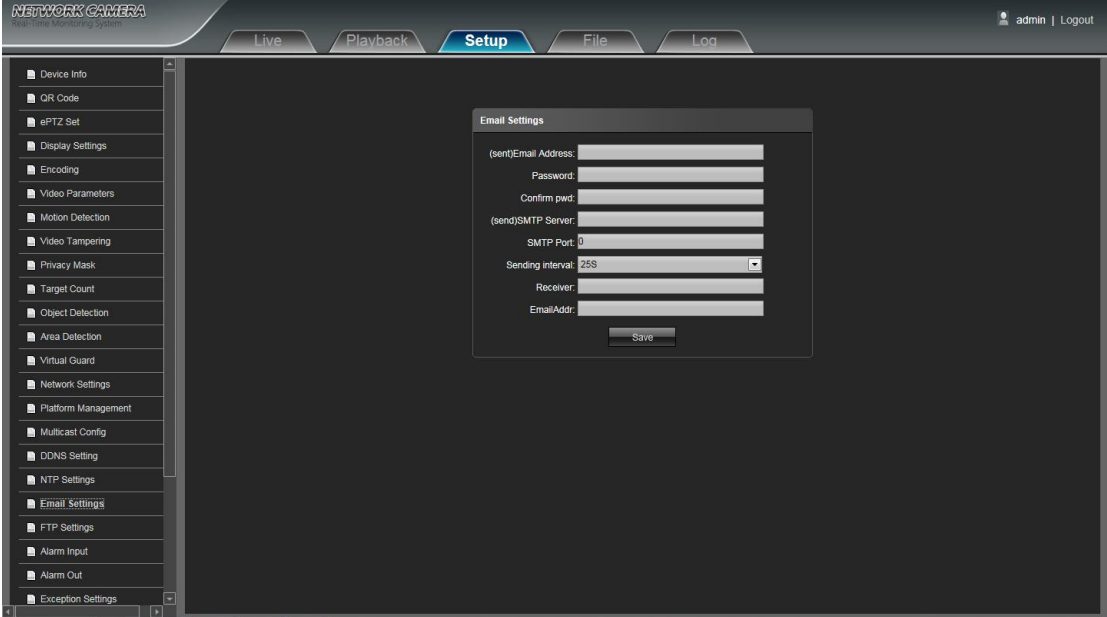

- **(Отправлено) Адрес электронной почты:** Введите адрес ящика отправки
- **Пароль: Введите пароль ящика отправки**
- **Подтверждение пароля:** Введите пароль еще раз для подтверждения
- **(Отправить) SMTP-сервер:** Введите адрес SMTP-сервера в Исходящих
- **SMTP Порт:** Введите порт сервера SMTP ящика отправки
- **Интервал передачи:** Входной сигнал отправки временной интервал. Есть 25S / 35S / 45S / 55S четыре варианта
- **Получатель:** Введите Имя получателя почты
- **Адрес электронной почты:** Введите адрес почтового ящика

## <span id="page-25-0"></span>**4.20 FTP настройки**

IP-камера интерфейс настроек FTP, как показано на рисунке наблюдения:

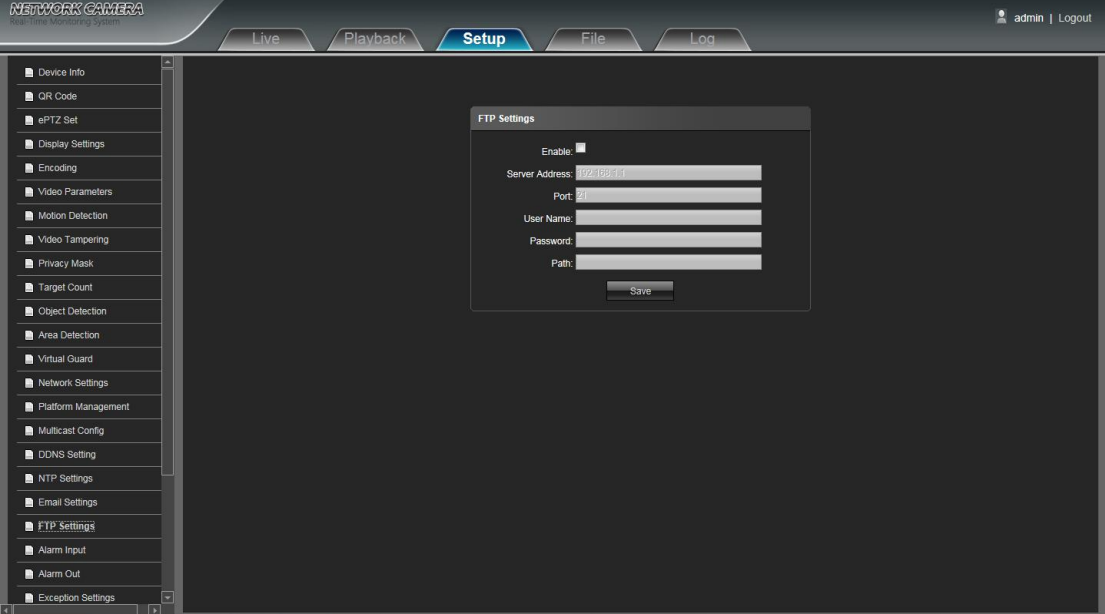

- **Активация:** Нажмите кнопку Включить, чтобы включить или отключить функцию FTP
- **Адрес сервера:** Введите адрес сервера, необходимые для загрузки
- **Порт:** Введите порт сервера, по умолчанию 21
- **Имя пользователя:** Введите имя пользователя требуется для загрузки
- **Пароль:** Введите пароль, необходимый для загрузки
- **Путь:** Введите путь к файлу требуется для загрузки

#### <span id="page-26-0"></span>**4.21 Тревожный вход**

Ввод IP сигнала тревоги камеры интерфейс настройки, как показано на рисунке наблюдения:

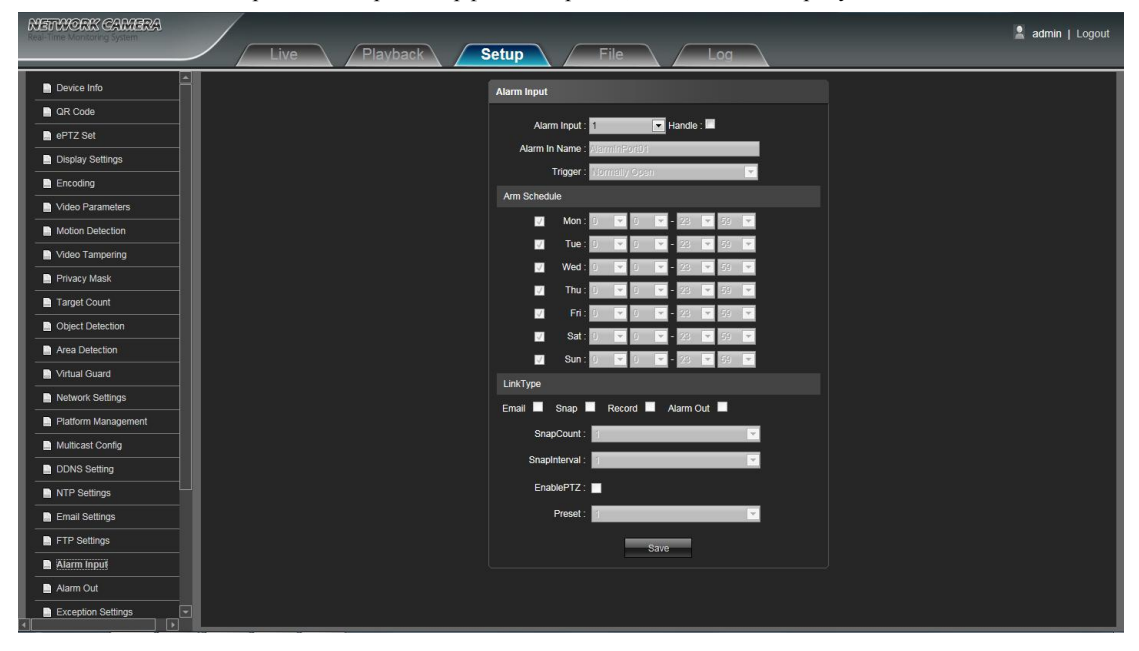

- **Тревожный вход:** Выберите входной порт сигнализации, есть 1/2 по желанию. Затем нажмите Ручку можно реализовать параметры параметры следуют
- **Тревога по имени:** Ввод тревоги ввода имени
- **Состояние тревоги:** Выберите состояние тревоги: / разомкнут Закрыть
- **Расписание:** Расписание сигнализации можно установить с понедельника по воскресенье
- **E-mail:** Отправить e-mail. После того, как сигнал тревоги срабатывает, что он будет отправлять электронную почту к назначенному почтовому ящику
- **Привязка:** Нажмите привязку. После того, как сигнал тревоги срабатывает, что это будет сделать снимок текущего снимка изображения.
- **Запись:** Нажмите кнопку Record. После того, как сигнал тревоги срабатывает, он будет записывать видео автоматически
- **Выход тревоги:** Нажмите кнопку Alarm Output. Существует активный Уорнер подключен к выходу тревоги порта. После того, как сигнал тревоги срабатывает, что он будет увязка встроенный релейный переключатель, чтобы сделать выход тревоги
- **Привязка счетчика:** Установить счетчик снимок изображения для этого времени
- **Привязка интервала:** установить интервал времени снимка
- **Активация PTZ:** Нажмите активацию PTZ. Когда входной сигнал тревоги для монтажников, он будет увязка движение PTZ
- **Предустановленная:** Выберите точку сцепления предустановки от 1 до 8 опционально

#### <span id="page-27-0"></span>**4.22 Тревожный выход**

Сигнализация IP-камера Out интерфейс настройки, как показано на рисунке наблюдения:

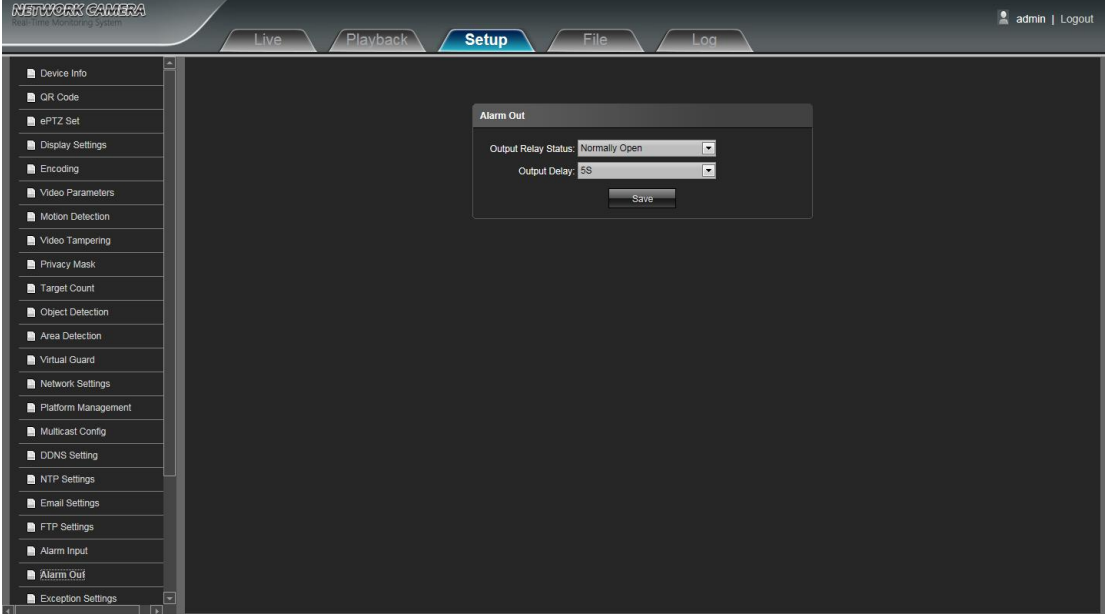

- **Выходной статус реле:** нормально открытый / нормально закрытый выбираемые
- **Задержка выхода:** Выберите время задержки выхода тревоги (когда сигнал тревоги закончится, он будет выдавать соответствующее время задержки сигнала тревоги)

После настройки всех параметров в комплекте, нажмите кнопку Сохранить и настройки вступают в силу немедленно.

#### **4.23 Настройки исключений**

Интерфейс настройки исключений IP-камеры, как показано на рисунке наблюдения:

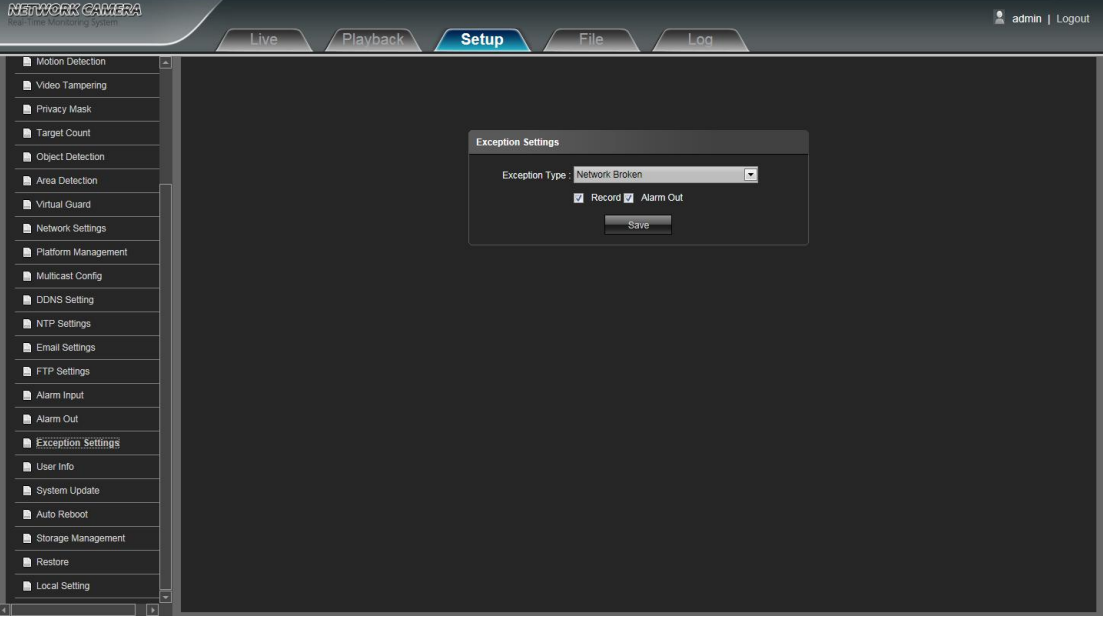

- **Исключение по типу:** Есть Сеть сломленный / IP Address Conflict / неправомерный доступ / три типа исключений, выбираемых
- **Запись:** Нажмите кнопку Record, будет привязка к записи видео в качестве триггеров любых типов исключений
- **Выход тревоги:** Нажмите кнопку Alarm Output, он будет увязка другие устройства сигнализации, как и любые триггеры типа исключения

#### <span id="page-28-0"></span>**4.24 Информация пользователя**

IP Информация о камере пользователя интерфейс настройки, как показано на рисунке ниже, администратор является

администратором (по умолчанию), по умолчанию указывает на обычных пользователей.

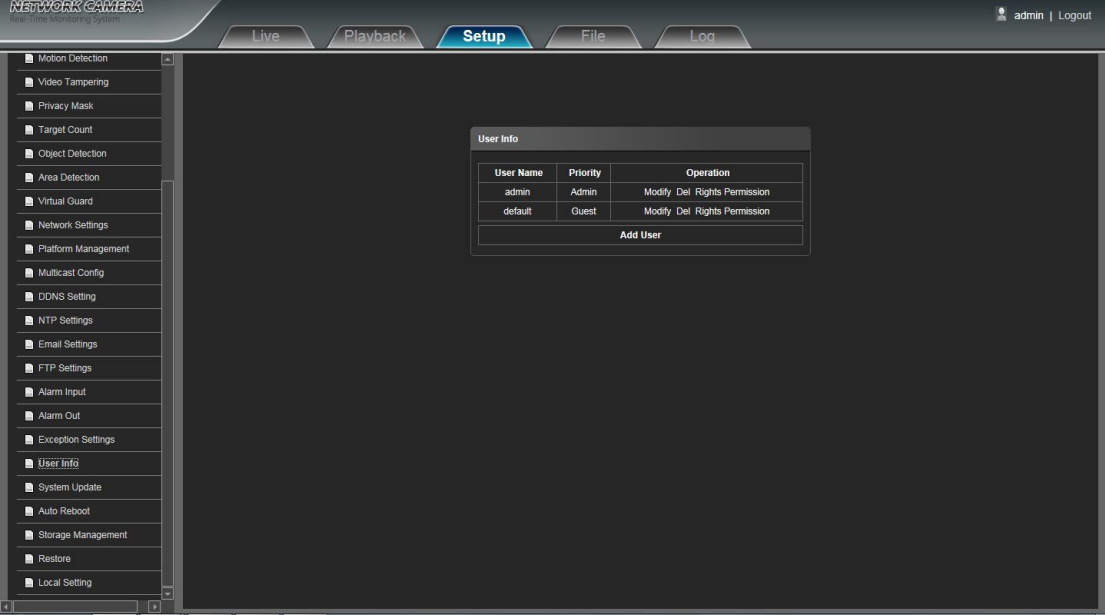

- **Изменить:** учетная запись администратора может изменить пароль для входа, в то время как обычные пользователи могут изменять тип пользователя, включая гостей, оператора два варианта, и установки различного назначения разрешений в настройках разрешений прав.
- **Удаление:** Удалить нового пользователя
- **Разрешение прав:** Установить назначение разрешений прав для нового пользователя
- **Добавление пользователя:** Добавление нового пользователя в необходимости

Запуск и разрешение Войти согласие с разрешения пользователя по умолчанию (по умолчанию), как показано на рисунке наблюдения:

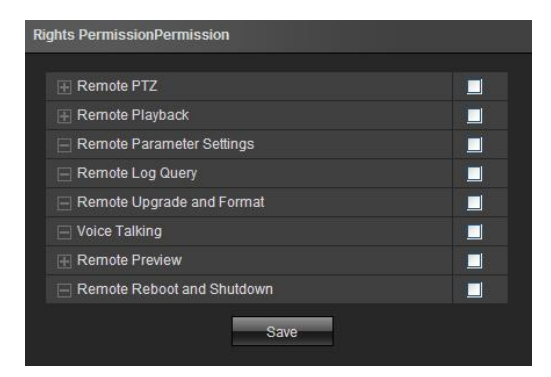

#### <span id="page-29-0"></span>**4.25 Обновление системы**

IP-камера Обновление системы настройки интерфейса, как показано на рисунке наблюдения:

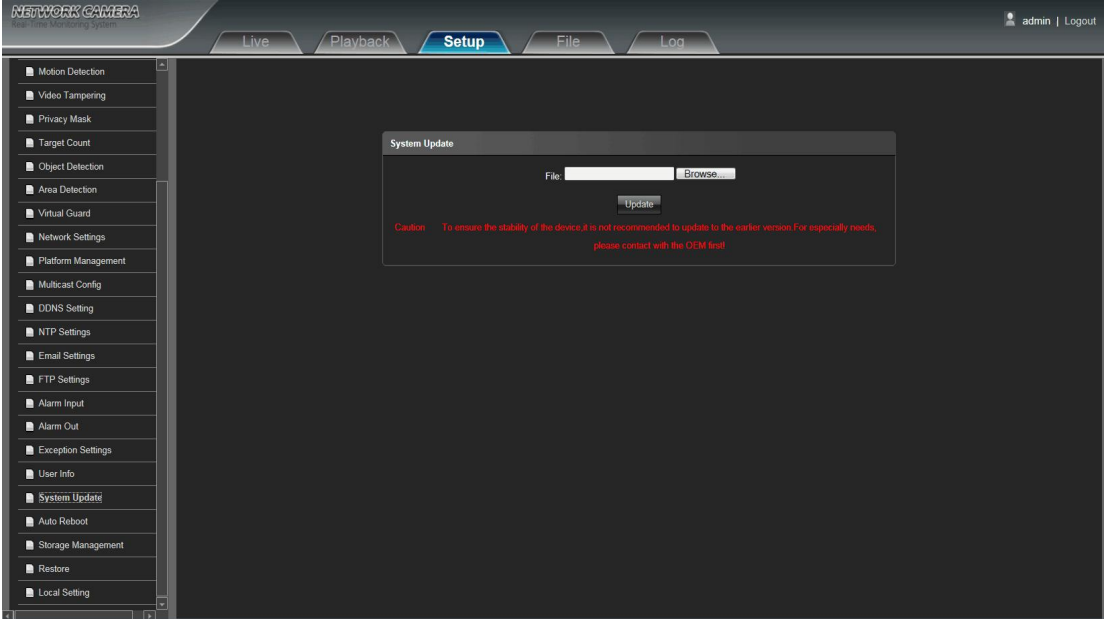

Файл: Нажмите кнопку Обзор, чтобы найти и выбрать комплект обновления, затем нажмите Обновить.

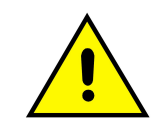

Обыный человек не должен пытаться делать обновление системы, не отключайте питание во время процесса обновления.

#### **4.26 Автоматическая перезагрузка**

IP-камера автоматически перезагрузится интерфейс настройки, как показано на рисунке ниже.

Выберите режим обслуживания, есть Отключить / каждый день / каждую неделю / После того, как

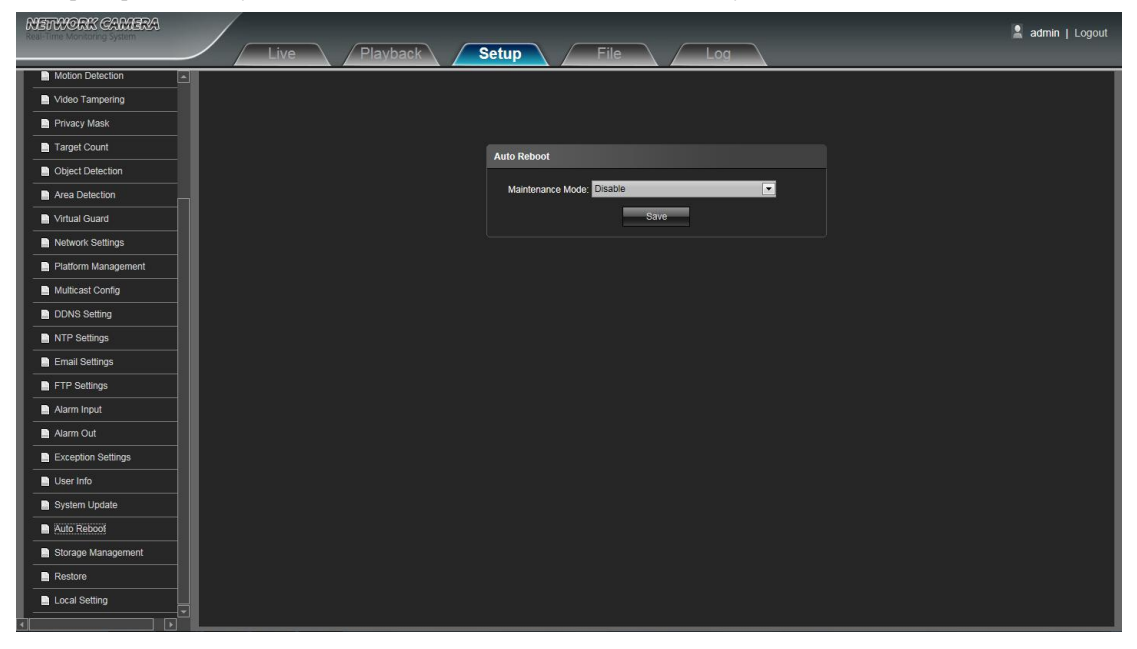

#### <span id="page-30-0"></span>**4.27 Управление хранением данных**

IP-камеры для управления хранением данных в интерфейс настройки, как показано на рисунке ниже, вы можете проверить текущее Емкость жесткого диска (МБ) / Free Запасной (МБ) / Состояние и форматирования жесткого диска. Как показано на рисунке наблюдения:

Примечание: Пожалуйста, отключите электропитание, прежде чем вставить или вынуть карту TF.

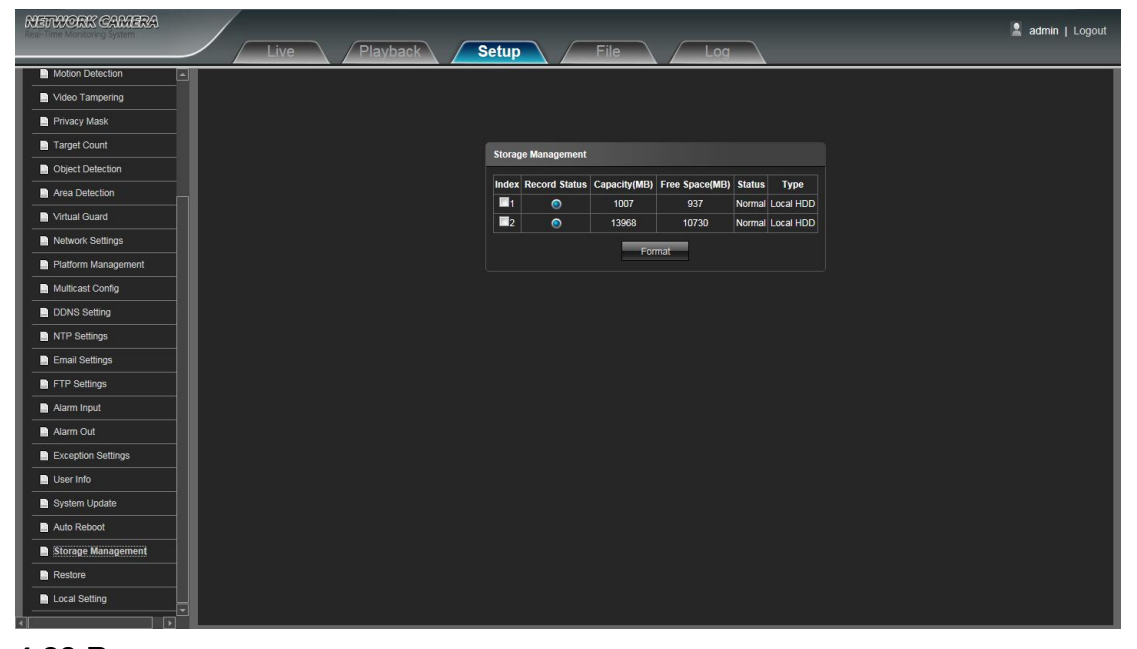

#### **4.28 Восстановление**

IP-камеры Восстановить настройки интерфейса, как показано на рисунке наблюдения:

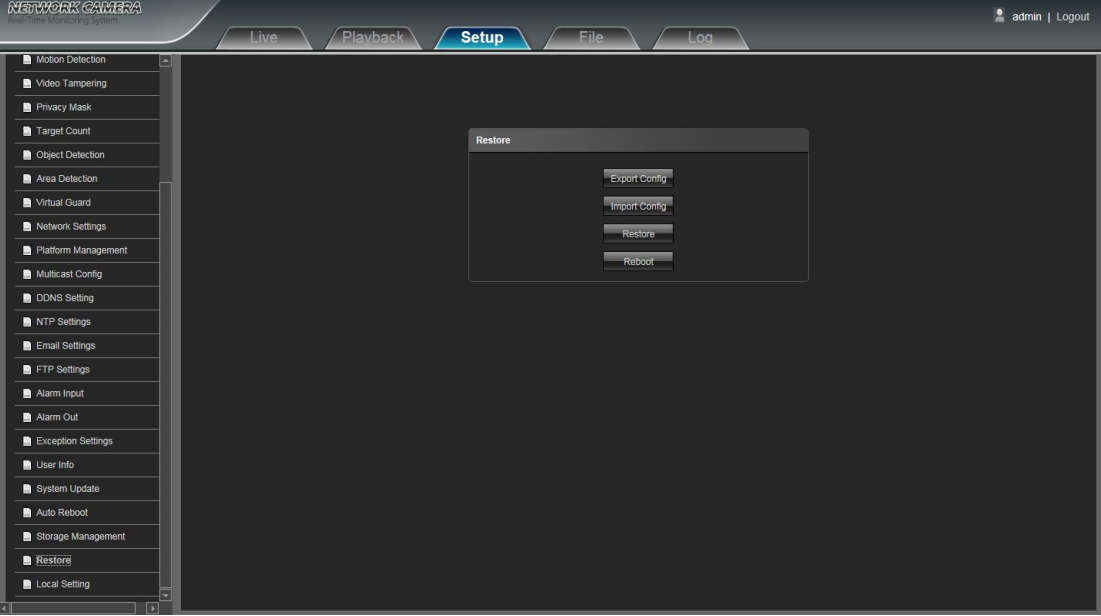

- **Экспорт:** Экспорт всех конфигураций ПК или USB
- **Импорт конфигурации:** Импорт выбранной конфигурации системы
- **Восстановление:** Восстановление заводских настроек
- **Перезагрузка:** Перезагрузка устройства

#### <span id="page-31-0"></span>**4.29 Локальные настройки**

IP-камера Локальный интерфейс настройки, как показано на рисунке наблюдения:

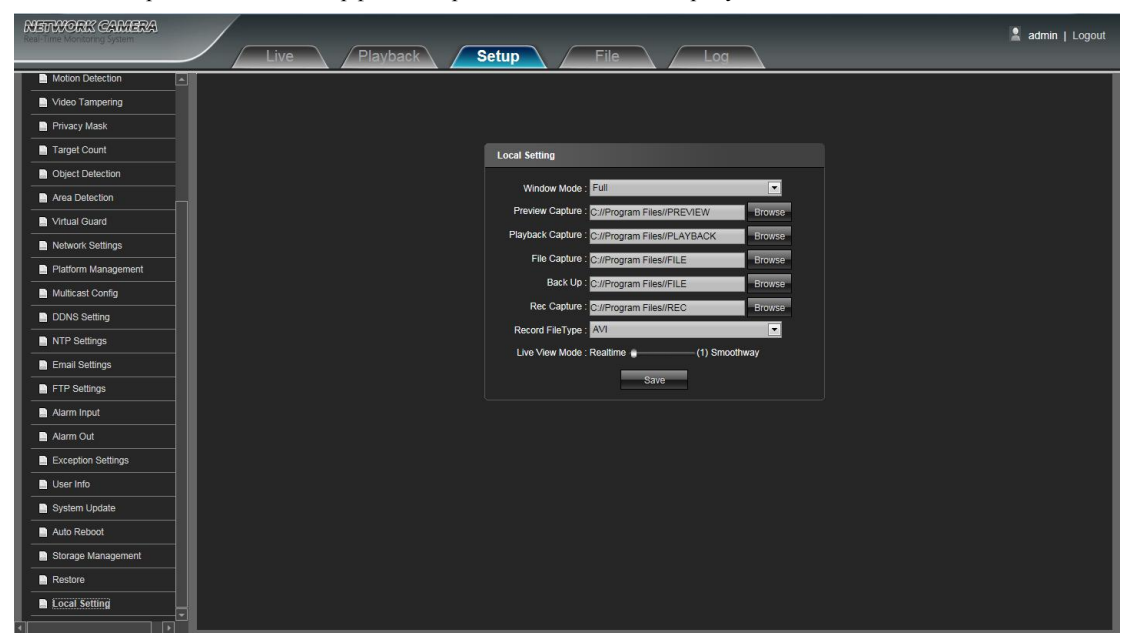

- **Оконный режим:** Установите режим окна просмотра (полный / 4: 3/16: 9 / Исходное изображение по желанию)
- **Предварительный просмотр Захват:** Выбрать и изменить путь захвата предварительного просмотра для хранения файлов
- **Захват воспроизведения:** Выбрать и изменить запись видео путь к месту хранения файла захвата
- **Захват файла:** Выбор и изменение управления файлами файла захвата путь к месту хранения
- **Резервное копирование:** Выбор и изменение видео записи файла резервной копии путь к месту хранения
- **Захват записи:** Выбор и изменение предварительного просмотра видео интерфейс записи путь для хранения файлов
- **Запись Тип файла:** только формат AVI один из вариантов для выбора по умолчанию
- **Режим живого видео:** в реальном времени / Smoothway два типа выбираемой, значение которых может быть регулируемой После настройки всех параметров в комплекте, нажмите кнопку Сохранить, а затем настройки вступят в силу немедленно.

# <span id="page-32-1"></span><span id="page-32-0"></span>**5. Управление файлами**

интерфейс типа. **NETWORK CAMERA** admin | Logout v 6m v 26d v **SK**  $\overline{\mathbf{w}}$ **212 STT2** Øß 工作到 ØN  $00:00:00000:00:0$  $\begin{array}{c}\n\bullet & \bullet & \bullet & \bullet & \bullet\n\end{array}$ **5.1 Поиск**

Примечание: вставленная карта TF для полного интерфейса функции дисплея, в противном случае, это для простой

(двойной щелчок, чтобы отобразить файлы)

Введите конкретное время, и нажмите на кнопку search, нижняя часть отображает поиск изображений и видео

Примечание: Можно изменить видео или путь к месту хранения изображения, а затем глава сделает краткую инструкцию ( подробнее см Настройка локальной настройки)

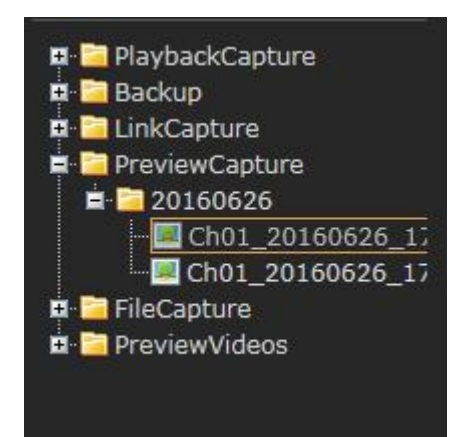

#### **5.2 Воспроизведение снимков**

Для просмотра видео записи файлов захвата воспроизведения, поиск и дважды щелкните файлы изображений непосредственно.

#### <span id="page-33-0"></span>**5.3 Резервное копирование**

Для просмотра воспроизведения видеофайлов, поиск и дважды щелкните видеофайлы напрямую.

#### **5.4 Компановка снимков**

Для просмотра функции обнаружения движения, вторжении, выход тревоги, ЭСТ. сигнализации захвата связь файлов, поиск и дважды щелкните файлы изображений непосредственно.

#### **5.5 Предварительный просмотр снимка**

Для просмотра файлов захвата предварительного просмотра, поиска и дважды щелкните файлы изображений непосредственно.

#### **5.6 Файл снимка**

Для просмотра файлов захвата в управлении файлами, поиск и дважды щелкните файлы изображений непосредственно.

#### **5.7 Предварительный просмотр видео**

Для просмотра предварительного просмотра видео интерфейс записи файлов, поиск и дважды щелкните видеофайлы напрямую.

#### **5.8 Резервное копирование воспроизведенного видео**

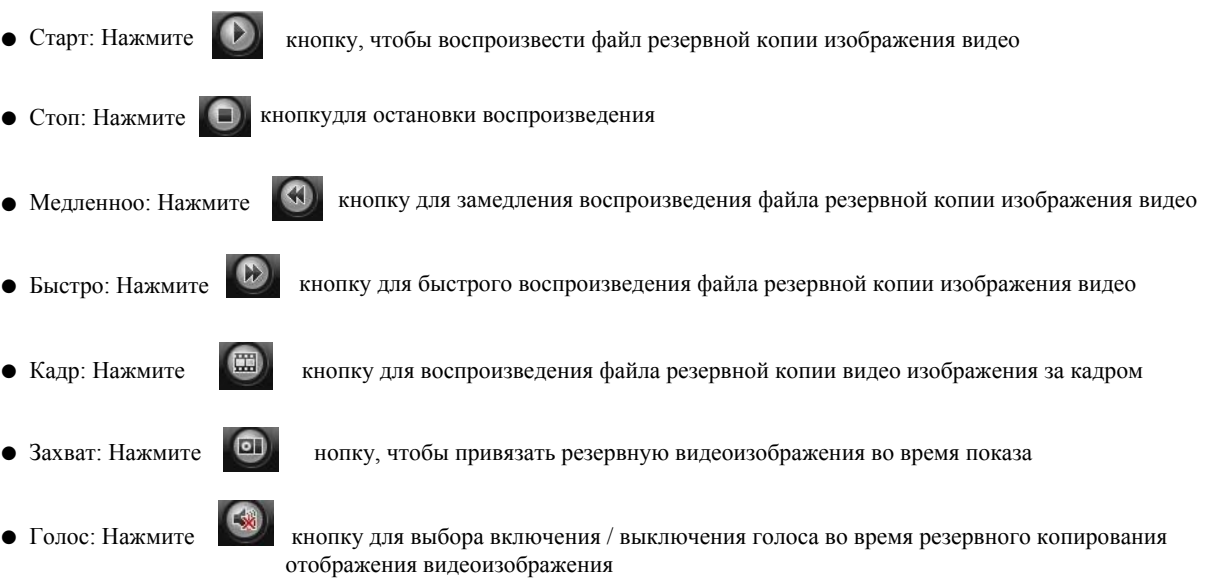

## <span id="page-34-0"></span>**6. Журнал**

Нажмите кнопку Поиск на интерфейсе журнала, проверьте журнал устройства в зависимости от времени типа видео и даты, как показано на рисунке ниже:

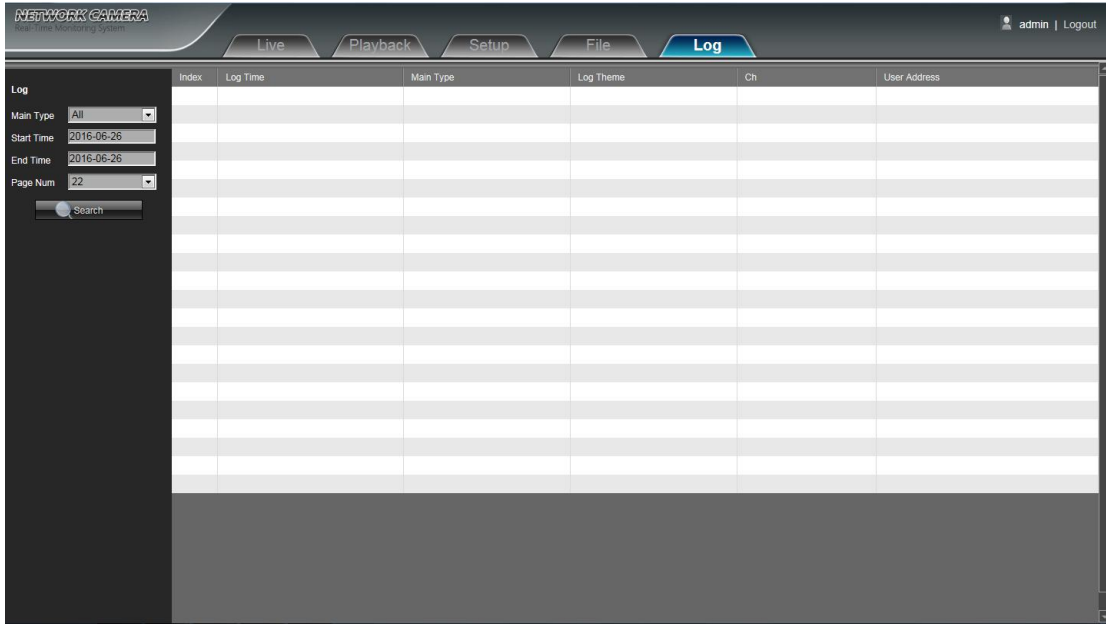

- **Основное Тип:** Выберите тип журнала для проверки. Есть сигнализации / Исключение Настройки / Управление / настройка по желанию, или нажмите Все, чтобы проверить все типы них
- **Время начала / Время окончания:** Выберите время квант журнала, чтобы проверить
- **Номер страницы:** Выберите номер журнала каждой страницы для отображения на интерфейсе

После завершения всех настроек выше, нажмите кнопку Поиск, а затем информация журнала будет отображаться на левой

пустой области

# **7. Выход**

Нажмите Выход, чтобы выйти из системы, как показано на рисунке наблюдения:

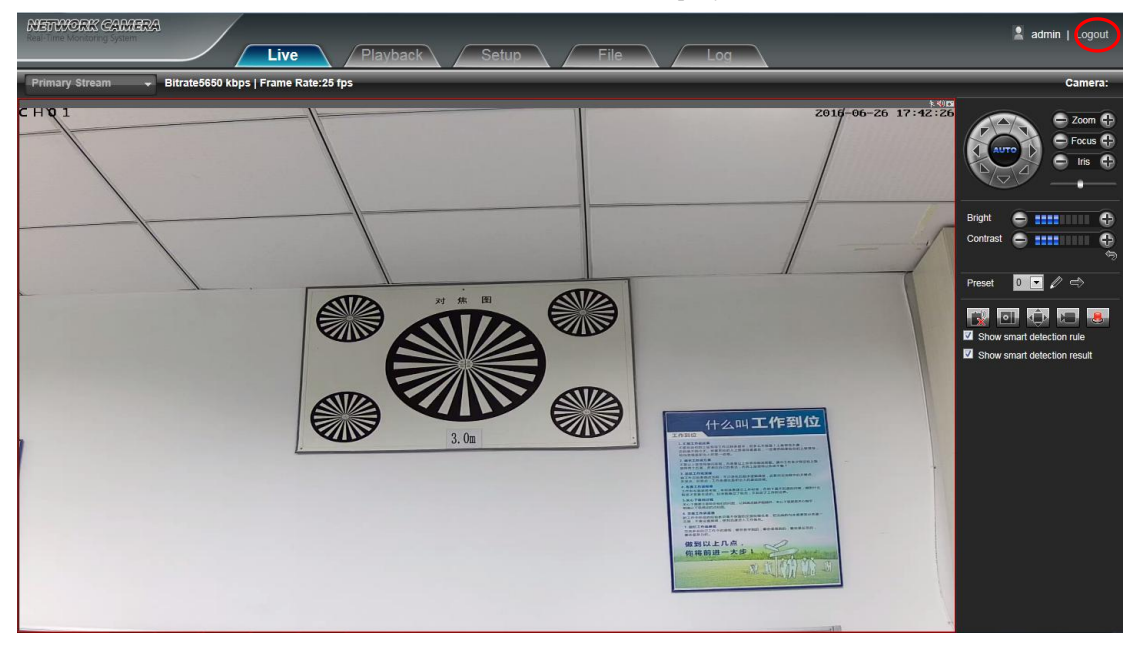